Dell Update Packages Version 7.2 Benutzerhandbuch

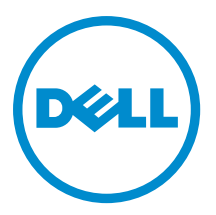

# <span id="page-1-0"></span>Anmerkungen, Vorsichtshinweise und Warnungen

ANMERKUNG: Eine ANMERKUNG liefert wichtige Informationen, mit denen Sie den Computer besser einsetzen können.

VORSICHT: Ein VORSICHTSHINWEIS macht darauf aufmerksam, dass bei Nichtbefolgung von Anweisungen eine Beschädigung der Hardware oder ein Verlust von Daten droht, und zeigt auf, wie derartige Probleme vermieden werden können.

WARNUNG: Durch eine WARNUNG werden Sie auf Gefahrenquellen hingewiesen, die materielle Schäden, Verletzungen oder sogar den Tod von Personen zur Folge haben können.

#### **©** 2012 Dell Inc.

Ø

In diesem Text verwendete Marken: Dell™, das Dell Logo, Dell Boomi™, Dell Precision™, OptiPlex™, Latitude™, PowerEdge™, PowerVault™, PowerConnect™, OpenManage™, EqualLogic™, Compellent,™ KACE™, FlexAddress™, Force10™ und Vostro™ sind Marken von Dell Inc. Intel®, Pentium®, Xeon®, Core® und Celeron® sind eingetragene Marken der Intel Corporation in den USA und anderen Ländern. AMD® ist eine eingetragene Marke und AMD Opteron™, AMD Phenom™ und AMD Sempron™ sind Marken von Advanced Micro Devices, Inc. Microsoft®, Windows®, Windows Server®, Internet Explorer®, MS-DOS®, Windows Vista® und Active Directory® sind Marken oder eingetragene Marken der Microsoft Corporation in den USA und/oder anderen Ländern. Red Hat® und Red Hat® Enterprise Linux® sind eingetragene Marken von Red Hat, Inc. in den USA und/oder anderen Ländern. Novell® und SUSE® sind eingetragene Marken von Novell Inc. in den USA und anderen Ländern. Oracle® ist eine eingetragene Marke von Oracle Corporation und/oder ihren Tochterunternehmen. Citrix®, Xen®, XenServer® und XenMotion® sind eingetragene Marken oder Marken von Citrix Systems, Inc. in den USA und/oder anderen Ländern. VMware®, Virtual SMP®, vMotion®, vCenter® und vSphere® sind eingetragene Marken oder Marken von VMWare, Inc. in den USA oder anderen Ländern. IBM® ist eine eingetragene Marke von International Business Machines Corporation.

2012 - 12

Rev. A00

# Inhaltsverzeichnis

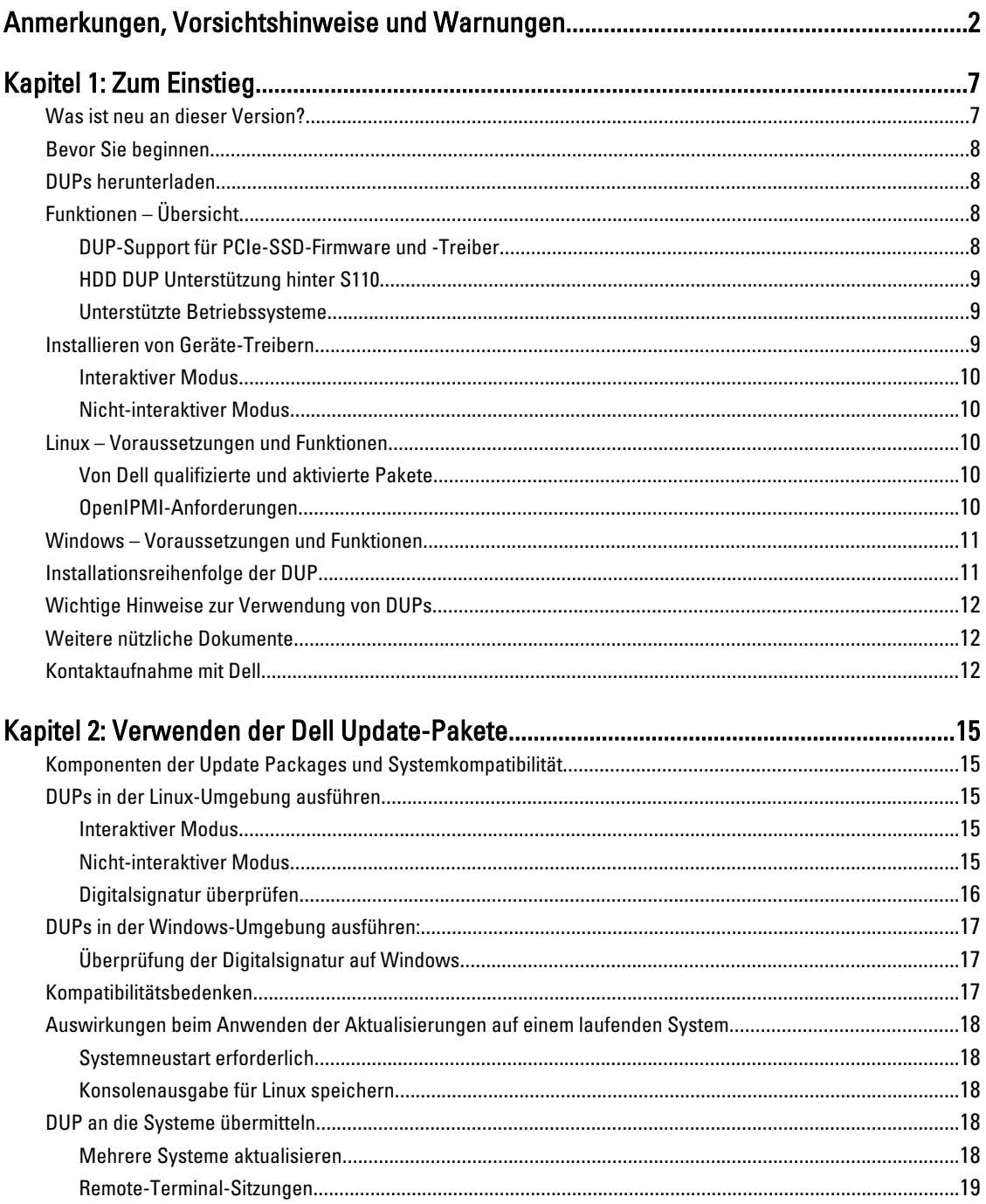

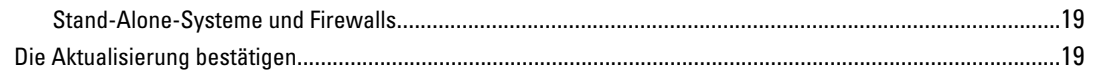

## Kapitel 3: Durchführen von BIOS- und Firmware-Aktualisierungen mithilfe des Dell

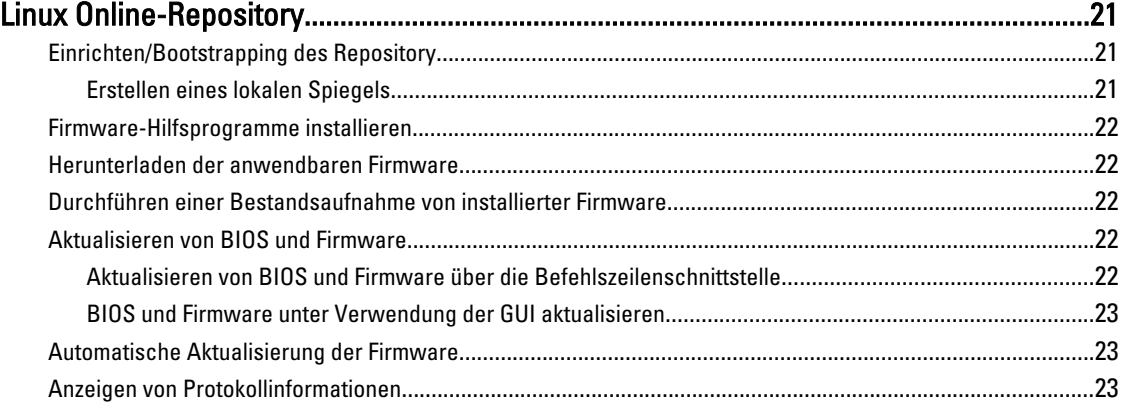

### Kapitel 4: Aktualisierung und Rollback im aktivierten Lifecycle Controller Enabled-

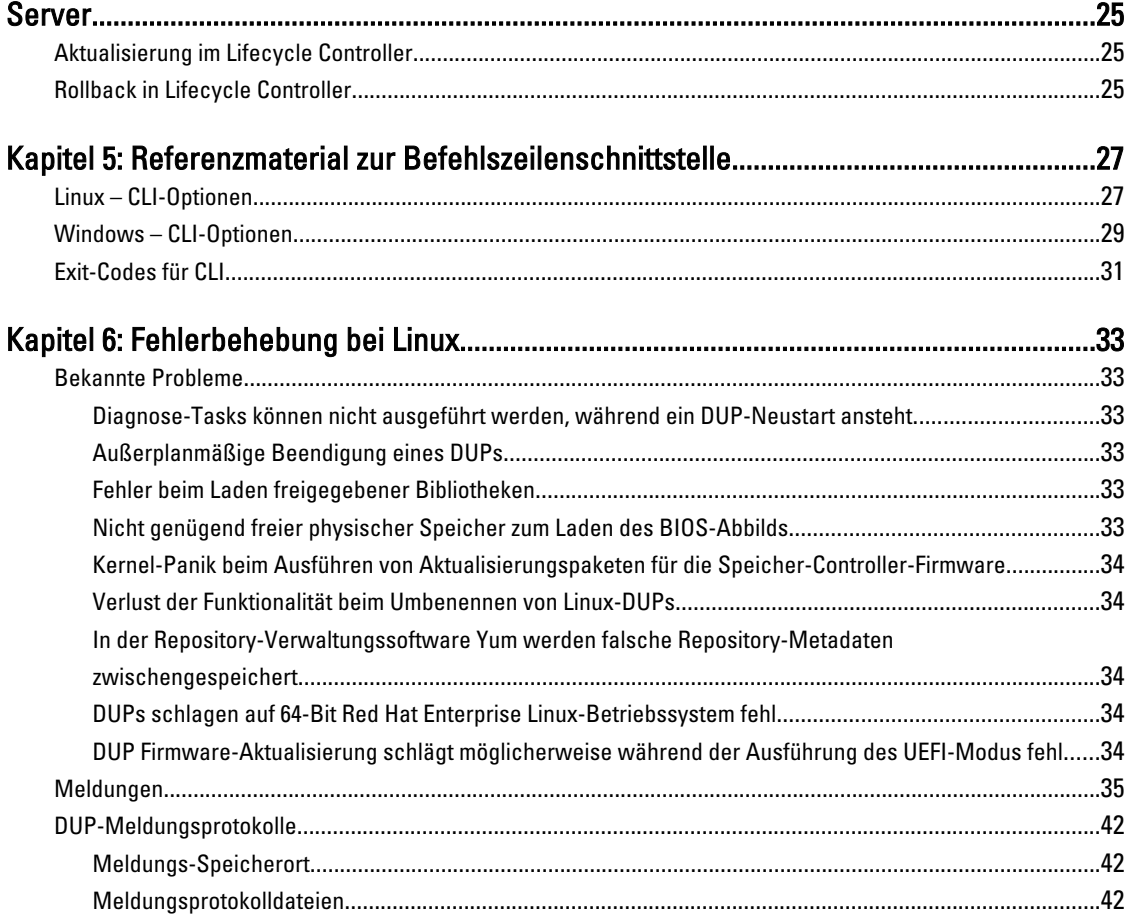

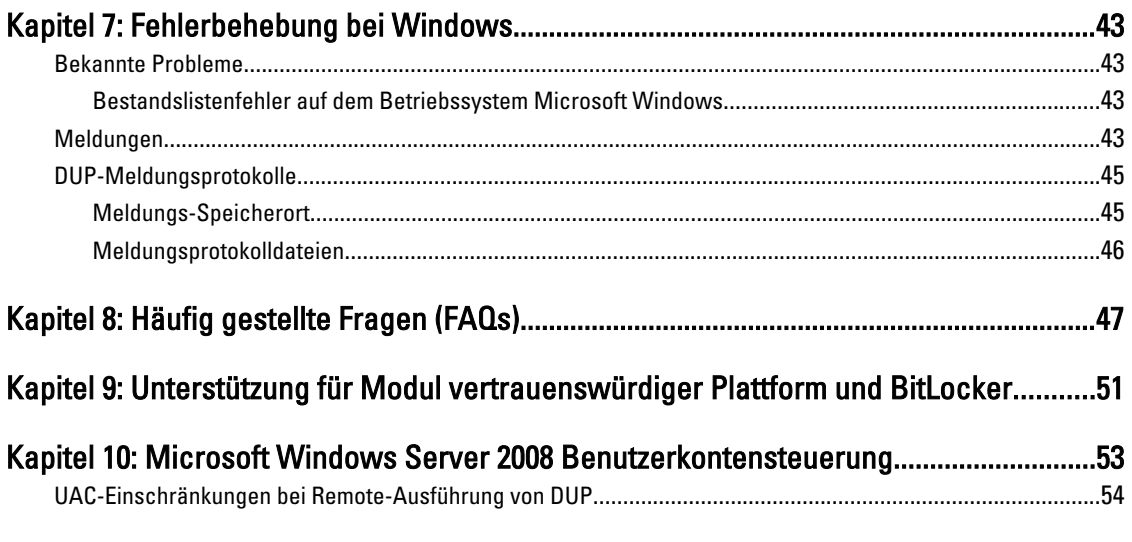

# <span id="page-6-0"></span>Zum Einstieg

Ein Dell Update Package (DUP) ist eine eigenständige ausführbare Datei in einem standardmäßigen Paketformat, das ein einzelnes Softwareelement im System aktualisiert.

DUPs sind für die folgenden Softwarekomponenten erhältlich:

- System BIOS
- System-Firmware, auch als Embedded Systems Management-Firmware (ESM) bekannt
- Netzwerk, Firmware und Treiber
- Remote Access Controller-Firmware (RAC)
- RAID-Controller-Firmware und Gerätetreiber
- SWRAID 3.0 (S110) Treiber

Unter Verwendung von DUPs können Sie eine breite Auswahl an Systemkomponenten gleichzeitig aktualisieren und Scripts auf ähnliche Gruppen von Dell-Systemen anwenden, um die Systemkomponenten auf die gleiche Versionsstufe zu bringen.

Sie können DUPs für folgende Zwecke verwenden:

- Unter Verwendung einer interaktiven Befehlszeilenoberfläche (CLI) eine einzelne Aktualisierung auf ein System anwenden.
- Gerätetreiber im interaktiven und nicht interaktiven Modus installieren.
- Mehrere Aktualisierungen auf dem System unter Verwendung eines Scripts ausführen, das aus nicht interaktiven Befehlen besteht, die unter Verwendung der CLI-Funktion geschrieben werden.
- Planungs- und Softwareverteilungs-Dienstprogramme des Betriebssystems wirksam einsetzen, damit eine beliebige Anzahl von Systemen im Remote-Zugriff aktualisiert werden kann.

## Was ist neu an dieser Version?

- Zusätzliche HDD-Unterstützung für diese Version, wie:
	- Hitachi Mars K-Firmware M2D4
	- Hitachi Cobra E-Firmware N2B4
	- Toshiba Mustang-Firmware DCAA
	- Toshiba AL12SX-Firmware DB04
	- Toshiba AL12SE-Firmware DA09
	- Western Digital Sirius-Firmware D1S4
- Aktualisierung von Dell Servern durch Integration von Dell Update Package mit Microsoft Windows Server 2012 Cluster Aware Update. Weitere Informationen finden Sie unter http://en.community.dell.com/techcenter/ extras/m/white\_papers/20217029.aspx

1

## <span id="page-7-0"></span>Bevor Sie beginnen

Stellen Sie vor der Installation und Verwendung von DUPs Folgendes sicher:

- Das Betriebssystem wird vom DUP unterstützt. Weitere Informationen finden Sie unter [Unterstützte](#page-8-0) [Betriebssysteme.](#page-8-0)
- Sie verfügen über Administrator-Zugriffsrechte.

## DUPs herunterladen

Sie können DUPs von support.dell.com herunterladen.

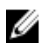

ANMERKUNG: DUPs stehen auch im Repository-Ordner auf der DVD Dell OpenManage Server Updates zur Verfügung, zusammen mit der Datei Catalog.xml (die Informationen sowohl zu Windows- als auch zu Linux-DUPs enthält) und der Datei DellSoftwareBundleReport.html.

Sie laden von support.dell.com DUPs herunter.

- 1. Melden Sie sich an support.dell.com an und wählen Sie Unterstützung für Enterprise IT aus.
- 2. Wählen Sie Treiber und Downloads aus.
- 3. Geben Sie die Service-Tag-Nummer ein oder wählen Sie das Produktmodell aus.

ANMERKUNG: Falls Sie die Service-Tag-Nummer eingeben, es ist nicht nötig, die Produktfamilie, die Produktlinie usw. auszuwählen.

- 4. Wählen Sie die Produktfamilie sowie die Produktlinie aus.
- 5. Wählen Sie das Betriebssystem, die Sprache, Kategorie und den Wichtigkeitsgrad der Aktualisierung aus. Es wird eine Liste anwendbarer Aktualisierungen angezeigt.
- 6. Klicken Sie auf Herunterladen.
- 7. Folgen Sie zum Abschließen des Datei-Downloads den Anleitungen auf dem Bildschirm.

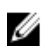

Ø

ANMERKUNG: Sie haben auch die Möglichkeit, ein anderes Dateiformat aus der Spalte Dateititel herunterzuladen, indem Sie für das DUP ein Dateiformat auswählen und darauf klicken. Wenn Sie mehr als einen Dateityp herunterladen möchten, muss ein Dateityp nach dem anderen heruntergeladen werden.

ANMERKUNG: Sie können auch ein DUP oder eine Gruppe von DUPs mithilfe von Dell Repository Manager herunterladen. Weitere Informationen finden Sie im DRM-Benutzerhandbuch.

## Funktionen – Übersicht

Dieser Abschnitt bietet einen Überblick über die vom Dell Update Package (DUP) unterstützten Funktionen.

### DUP-Support für PCIe-SSD-Firmware und -Treiber

Dell PowerEdge Express Flash Peripheral Component Interconnect Express (PCIe) Solid State Device (SSD) ist ein Hochleistungs-Speichergerät, das für Lösungen mit niedriger Latenzzeit, hohen Eingabe-/Ausgabevorgängen pro Sekunde (IOPS) und Speicherzuverlässigkeit und -bedienbarkeit der Unternehmensklasse konzipiert wurde. Das Dell PowerEdge Express Flash PCIe SSD basiert auf der Single Level Cell (SLC) NAND-Flash-Technologie mit einer mit PCIe 2.0-konformen Hochgeschwindigkeitsschnittstelle. Die PCIe 2.0-konforme Hochgeschwindigkeitsschnittstelle verbessert die Leistung für E/A-gebundene Lösungen.

<span id="page-8-0"></span>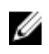

ANMERKUNG: Die Firmwareaktualisierung für das PCIe-SSD-Gerät wird nicht auf Betriebssystemen mit RHEL5\_x64 und SLES10\_x64 Bit unterstützt.

### HDD DUP Unterstützung hinter S110

Das Festplattenlaufwerk (HDD), das Online-FW-Aktualisierungen unterstützt hat, konnte in früheren Versionen aktualisiert werden, wenn es mit H200-, H300-, SAS5-, SAS6-, PERC5-, PERC6-, H7xx- und H8xx-Servern verbunden ist. Mit der neuen Funktion kann das Online-FW-Updates unterstützende Festplattenlaufwerk auch dann aktualisiert werden, wenn es mit einem S110 verbunden ist.

### Unterstützte Betriebssysteme

für Windows.

- Microsoft Windows Server 2012 Standard, Enterprise und Foundation x64 Versionen
- Windows Server 2008 SP2 Standard, Enterprise und Datacenter x86 Versionen
- Microsoft Windows Server 2008 SP2 Standard, Enterprise und Datacenter x64 Versionen
- Microsoft Windows Server 2008 R2 Standard, Enterprise und Datacenter x64 Version mit SP1
- Microsoft Windows Server 2008 R2 SP1 HPC Version
- Microsoft Windows Server 2008 R2 Standard, Enterprise und Datacenter x64 Edition mit SP2
- Microsoft Windows Server 2008 Core Standard, Enterprise und Datacenter Versionen (x64) mit SP2
- Microsoft Windows Essential Business Server 2008 Standard und Premium Version (x64) mit SP1
- Microsoft Windows Small Business Server 2011 Standard und Premium Versionen
- Microsoft Windows Storage Server 2008 R2 Express, Workgroup, Standard und Enterprise Versionen
- Microsoft Windows Small Business Server 2011 Essentials
- Microsoft Windows Storage Server 2008 Basic, Workgroup, Standard und Enterprise Versionen
- Microsoft Hyper-V R2 und Windows Server 2008 mit rollenaktiviertem Hyper-V R2

#### für Linux

- Red Hat Enterprise Linux 5.8 x86
- Red Hat Enterprise Linux 5.8 x86\_64
- Red Hat Enterprise Linux 6.3 Server (64-Bit)
- SUSE Linux Enterprise Server 10 SP4 x86\_64
- SUSE Linux Enterprise Server 11 SP2 x86\_64
- VMware ESX Server version 4.1 Update 3
- Citrix Xen Server 6.1

## Installieren von Geräte-Treibern

DUPs aktualisieren das BIOS, die Firmware, die Treiber und die Anwendungen. Wenn ein Gerätetreiber nicht im System vorhanden ist, können Sie mit Hilfe von DUPs den Treiber neu installieren. Der Treiber kann installiert werden, wenn die unterstützte Hardware vorhanden ist.

### <span id="page-9-0"></span>Interaktiver Modus

Falls im interaktiven Modus eine Neuinstallation anwendbar ist, informiert DUP darüber, dass der Treiber zusammen mit der Version des Pakets installiert werden soll. Klicken Sie auf Ja, um das Paket zu installieren. Installationsergebnisse werden unter [DUP-Meldungsprotokolle](#page-41-0) protokolliert.

### Nicht-interaktiver Modus

Wenn eine Neuinstallation anwendbar ist, wird beim Ausführen von DUPs mit dem Switch /s der Treiber installiert.

Beispiel: packagename.exe /s und packagename.exe /s /r führen eine Neuinstallation der Treiber-DUPs aus.

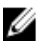

ANMERKUNG: Nicht alle Treiber-DUPs unterstützen Neuinstallationen. In der Infodatei zu Dell Update Packages für Microsoft Windows-Betriebssysteme finden Sie die Liste der Treiber, die keine Neuinstallation unterstützen.

## Linux – Voraussetzungen und Funktionen

In diesem Abschnitt werden alle Vorbedingungen und Funktionen aufgelistet, die sich auf Linux Betriebssystem beziehen.

### Von Dell qualifizierte und aktivierte Pakete

Lesen Sie vor dem Installieren von DUPs die online bereitgestellten Informationen und die Informationen im Download-Paket. Stellen Sie sicher, dass die ausgewählten Aktualisierungen für Ihr System sowohl notwendig als auch geeignet sind. Eventuell sind auch einige bzw. alle der unten stehenden Schritte zu befolgen:

- Fügen Sie zum Dateinamen des Pakets Ausführungsberechtigungen hinzu. Geben Sie den folgenden Befehl ein: chmod +x packagename.bin
- Überprüfen Sie, ob das Paket den Voraussetzungen für die Ausführung einer Aktualisierung entspricht. Um die Überprüfung auszuführen, geben Sie den folgenden Befehl ein:./packagename.bin -c
- Bestimmen Sie eine der folgenden Methoden zum Ausführen der Aktualisierungen. Die erste Methode wird Methode zur Einzelaktualisierung genannt. In dieser Methode, führen Sie das DUP im interaktiven Modus von der Befehlszeile aus, um die Aktualisierung auszuführen. Die andere Methode wird Script-Methode genannt. Verwenden Sie diese Methode, wenn Sie eine oder mehrere Aktualisierungen im nicht interaktiven Modus über ein Script ausführen möchten.

### OpenIPMI-Anforderungen

Für einige DUP ist eventuell die Installation der aktuellen OpenIPMI Linux-Gerätetreiber auf dem System erforderlich. Wenn Sie während der Installation zum Abrufen der aktuellen Treiber aufgefordert werden, wechseln Sie zur Dell-Support-Website unter dell.com/support/manuals oder zur Support-Website für das Linux-Betriebssystem, um die aktuellen Treiber herunterzuladen.

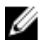

ANMERKUNG: Abhängigkeiten und Informationen zum Ausführen von DUPs in der von Dell bereitgestellten integrierten Linux-Umgebung und in einer individuell eingerichteten integrierten Linux-Umgebung sowie Informationen zu den erforderlichen Dateien und Hilfsprogrammen finden Sie im Dell OpenManage Deployment Toolkit User's Guide (Benutzerhandbuch zum Dell OpenManage Deployment Toolkit) auf der Dell Support-Website unter dell.com/support/manuals.

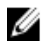

ANMERKUNG: Die minimal erforderliche Kernel-Version ist 2.6.9-42.

## <span id="page-10-0"></span>Windows – Voraussetzungen und Funktionen

Lesen Sie vor dem Installieren von DUPs die online bereitgestellten Informationen und die Informationen im Download-Paket. Stellen Sie sicher, dass die ausgewählten Aktualisierungen für Ihr System sowohl notwendig als auch geeignet sind. Eventuell sind auch einige bzw. alle der unten stehenden Schritte zu befolgen:

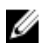

ANMERKUNG: Führen Sie die DUP-Option Überprüfen auf dem Zielsystem aus, um sicherzustellen, dass das System die Voraussetzungen zum Ausführen einer Aktualisierung erfüllt. Um die Überprüfung von der CLI aus durchzuführen, geben Sie den folgenden Befehl ein:

#### Paketname.exe /c /s

Um die Überprüfung von der GUI aus vorzunehmen, führen Sie folgende Schritte aus:

- 1. Doppelklicken Sie auf die .exe-Datei des DUP, das Sie heruntergeladen haben.
- 2. Lesen Sie die Informationen zur Aktualisierung im Bildlauf-Textfenster der GUI.

Sie können die Protokollergebnisse anzeigen, nachdem Sie die Überprüfungsoption entweder von der CLI oder GUI durchgeführt haben. Der Standardpfad für die Version vor DUP 7.2-Framework der Protokolldatei ist %SystemDrive %\dell\updatepackage\log

und der Pfad für DUP 7.2-Framework ab der Protokolldatei ist:

Windows2003: %SystemDrive%\Documents und Settings\All Users\Application Data\Dell\UpdatePackage\log Windows 2008 und 2012: %SystemDrive%\Program Data\Dell\UpdatePackage\log.

- 3. Bestimmen Sie, ob das Zielsystem den Kompatibilitätsanforderungen entspricht.
- 4. Weitere Informationen finden Sie in dem Dell OpenManage Legacy-Kompatibilitätshandbuch, der Software-Support-Matrix zu Dell-Systemen und [weiteren nützlichen Dokumenten.](#page-11-0)
- 5. Erstellen Sie für das Ausführen der Aktualisierungen eine Verzeichnisstruktur.
- 6. Bestimmen Sie eine Methode zum Ausführen der Aktualisierungen. Die erste Methode wird Methode zur Einzelaktualisierung genannt. In dieser Methode, führen Sie das DUP im interaktiven Modus von der Befehlszeile aus, um die Aktualisierung auszuführen. Die andere Methode wird Script-Methode genannt. Verwenden Sie diese Methode, wenn Sie eine oder mehrere Aktualisierungen im nicht interaktiven Modus über ein Script ausführen möchten.

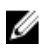

ANMERKUNG: DUPs für Windows stehen auch im Repository auf der Utility-DVD Dell OpenManage Server Updates zur Verfügung, die die aktualisierten BIOS-, Treiber- und Firmware-Komponenten für Dell-Systeme enthält.

## Installationsreihenfolge der DUP

Wenn Sie mehrere DUP installieren, installieren Sie die Aktualisierungen, die einen Neustart erfordern, zuletzt. Informationen über empfohlene Installationsreihenfolge finden Sie in der folgenden Tabelle.

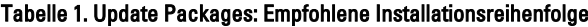

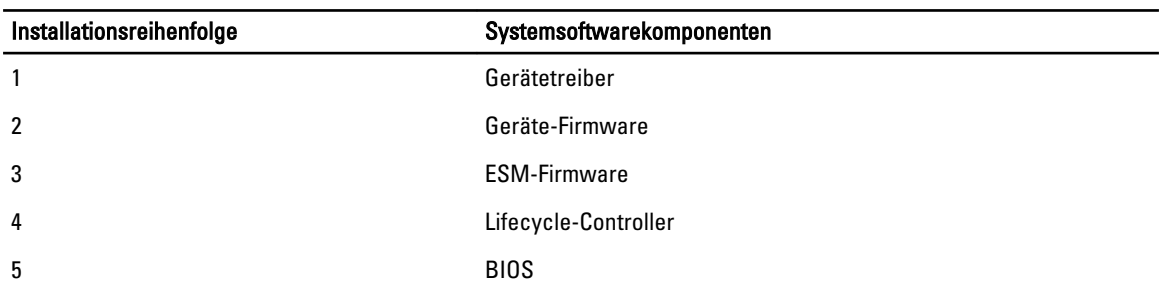

<span id="page-11-0"></span>ANMERKUNG: Wenn das BIOS, Netzteil FW, PERC FW, SAS-Erweiterung FW, PCIeSSD FW, Intel, QLogic und Broadcom FW aktualisiert wurden, werden die Änderungen an den Komponenten erst nach dem Neustart des Systems wirksam.

ANMERKUNG: Um nur einen Neustart durchzuführen, müssen Sie die ESM-Firmware-Aktualisierung vor der BIOS-Aktualisierung installieren.

## Wichtige Hinweise zur Verwendung von DUPs

- Bevor Sie Aktualisierungen durchführen, bereiten Sie Reparaturdisketten vor.
- Laden Sie die derzeit installierte Version von Treibern, BIOS und Firmware herunter, so dass Sie eine Sicherungskopie haben, falls Probleme auftreten.
- Stellen Sie sicher, dass Sie eine Sicherungskopie der Betriebssystemdateien oder Systemkonfigurationsdateien auf einem anderen System gespeichert haben als auf dem System, das Sie aktualisieren.
- Die Aktualisierungen müssen von dem Administrator des Systems durchgeführt werden, dem bekannt ist, welche Anwendungen dadurch betroffen sein könnten.
- Bevor Sie alle Systeme aktualisieren, testen Sie zuerst das Upgrade auf einem unwichtigen System.
- Führen Sie während der Ausführung von DUP keine anderen Anwendungen aus.
- Fahren Sie das System nicht während einer Aktualisierung herunter.
- Stellen Sie sicher, dass das System nach einer BIOS-Aktualisierung ohne Stromunterbrechung neu gestartet wird.
- Schließen Sie keine Terminal-Konsolenfenster, die zum Ausführen der DUP-CLI- Ausführung verwendet werden, während DUP-Ausführungen stattfinden.

## Weitere nützliche Dokumente

Zugriff auf andere Dokumente erhalten Sie, indem Sie dell.com/support/manuals aufrufen und das Produkt auswählen. Sie können auch auf den Direktlink auf der DVD Dell Systems Management Tools and Documentation klicken.

• Dell OpenManage Legacy Kompatibilitätshandbuch

ANMERKUNG: Zum Ausführen von DUPs ist es nicht erforderlich, Dell OpenManage Server Administrator auf dem System zu installieren.

- Dell OpenManage Server Update Utility User's Guide (Benutzerhandbuch für Dell OpenManage Server Update Utility)
- Benutzerhandbuch zum Dell OpenManage Deployment Toolkit (DTK)
- Benutzerhandbuch zu Dell OpenManage IT Assistant
- Dell Systems Software Support Matrix
- Glossar
- Dell Repository Manager-Benutzerhandbuch
- Hauptseite für DKMS unter linux.dell.com/dkms/manpage.html

## Kontaktaufnahme mit Dell

ANMERKUNG: Wenn Sie nicht über eine aktive Internetverbindung verfügen, können Sie Kontaktinformationen auch auf Ihrer Auftragsbestätigung, dem Lieferschein, der Rechnung oder im Dell-Produktkatalog finden.

Dell stellt verschiedene onlinebasierte und telefonische Support- und Serviceoptionen bereit. Da die Verfügbarkeit dieser Optionen je nach Land und Produkt variiert, stehen einige Services in Ihrer Region möglicherweise nicht zur Verfügung. So erreichen Sie den Vertrieb, den Technischen Support und den Kundendienst von Dell:

Ø

- 1. Besuchen Sie www.dell.com/support.
- 2. Wählen Sie Ihre Supportkategorie.
- 3. Wählen Sie das Land bzw. die Region im Listenmenü "Choose a Country/Region" (Land oder Region auswählen) am oberen Seitenrand aus.
- 4. Klicken Sie je nach Bedarf auf den entsprechenden Service- oder Support-Link.

# <span id="page-14-0"></span>Verwenden der Dell Update-Pakete

Dell bietet eine Anzahl von Hilfsmitteln, die Ihnen helfen zu bestimmen, ob Ihr System eine Aktualisierung erfordert. Sie können das DUP unter dell.com/support/manuals herunterladen. Weitere Informationen finden Sie im Abschnitt [DUPs](#page-7-0) [herunterladen.](#page-7-0)

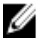

ANMERKUNG: DUPs unterstützen zurzeit nicht alle Komponententypen. In zukünftigen Versionen werden DUPs für zusätzliche Komponenten zur Verfügung stehen.

## Komponenten der Update Packages und Systemkompatibilität

Sie können das DUP ausführen und die zusammengefassten Informationen lesen. Unter Zuhilfenahme dieser Informationen können Sie bestimmen, ob die Aktualisierung auf Ihr System und die spezifische Umgebung angewendet werden sollte.

## DUPs in der Linux-Umgebung ausführen

Sie können DUPs in zwei Modi über die Konsole ausführen.

- interaktiv
- nicht interaktiv

### Interaktiver Modus

Im interaktiven Modus erteilen Sie einen Befehl und werden von der Benutzeroberfläche zur weiteren Ausführungsberechtigung des Befehls aufgefordert. Wenn Sie ein Paket interaktiv ausführen, wird zunächst eine durchlaufbare Ansicht der Anmerkungen zur Version für das Paket angezeigt. Sie können diese Anmerkungen durchlesen, bevor Sie mit der Ausführung des Pakets fortfahren.

Das DUP kann von einer lokalen, mit dem Zielsystem verbundenen Konsole, oder unter Verwendung einer Remote-Shell, wie z. B. ssh, von der Workstation eines Administrators aus ausgeführt werden. Sobald ein Paket an das Zielsystem geliefert worden ist, können Administratoren das Paket in seiner einfachsten Form ausführen, indem sie vom Arbeitsverzeichnis aus ./Paketname.bin eingeben, wobei Paketname der modell- und komponentenspezifische Name des Pakets ist. Bei dieser Syntax wird angenommen, dass für die .bin-Datei die entsprechenden Berechtigungen eingerichtet sind und dass die Aktualisierung von einem Benutzerkonto mit Root-Berechtigungen ausgeführt wird. Sobald das DUP einmal gestartet wurde, gibt es seinen Fortschritt und Status an die Konsole (stdout) weiter und protokolliert seine Aktivität unter /var/log/messages.

### Nicht-interaktiver Modus

Der nicht-interaktive Modus ist für die Ausführung eines Scripts zur Anwendung von DUP auf mehreren Systemen notwendig. Wenn DUP auf mehrere Systeme angewendet werden, kann während der Scriptausführung nicht mit ja oder nein geantwortet werden. Im Script ist -q für den nicht-interaktiven Modus festgelegt; oftmals fügen Script-Ersteller -f für Erzwingung und -r für einen Neustart hinzu, wenn ein Neustart für die Art der durchgeführten Aktualisierung erforderlich ist.

<span id="page-15-0"></span>Im folgenden Befehlsbeispiel führt der Befehl ein BIOS-DUP ohne Benutzerbestätigung aus, erzwingt die Ausführung in dem Fall, dass eine neuere BIOS-Version heruntergestuft werden muss und startet das System neu, nachdem das DUP angewendet wurde. Dieser Befehl wird ausgeführt, wenn das DUP alle System- und Versionsanforderungen erfüllt.

#### ./PE2850-ESM\_FRMW\_LX\_R92394.bin -q -f -r

Weitere Informationen zur Befehlszeilenoberfläche (CLI) finden Sie im [Referenzmaterial zur Befehlszeilenschnittstelle.](#page-26-0)

### Digitalsignatur überprüfen

Eine Digitalsignatur wird dazu verwendet, die Identität des Unterzeichners eines Update Package zu authentifizieren und zu bestätigen, dass der Originalinhalt unverändert ist. Über die Digitalsignatur von DUPs steht Ihnen eine zuverlässigere und vertrauenswürdigere Methode der Authentifizierung zur Verfügung.

Das Überprüfen der Digitalsignatur stellt sicher, dass das Originalaktualisierungspaket korrekt empfangen wurde, und dass sein Inhalt nicht verändert wurde, seit es unterzeichnet wurde.

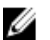

ANMERKUNG: Dieses kann in Windows- und Linux-Umgebungen angewendet werden.

### Überprüfung der Digitalsignatur auf Linux

Falls Gnu Privacy Guard (GPG) noch nicht auf dem System installiert ist, muss es jetzt zur Prüfung der Digitalsignatur eines Linux-DUP installiert werden. Zur Verwendung des Standardüberprüfungsverfahrens führen Sie folgende Schritte durch:

- 1. Besorgen Sie sich den öffentlichen Dell Linux-GnuPG-Schlüssel, falls er nicht bereits vorhanden ist. Sie können ihn herunterladen, indem Sie zu lists.us.dell.com wechseln und auf den Link Öffentlicher Dell-GPG-Schlüssel klicken.
- 2. Importieren Sie den öffentlichen Schlüssel zur vertrauenswürdigen gpg-Datenbank durch Ausführen des folgenden Befehls: gpg --import <Dateiname des öffentlichen Schlüssels>

ANMERKUNG: Zum Abschließen des Verfahrens müssen Sie einen eigenen privaten Schlüssel besitzen.

- 3. Um eine Warnung vor einem nicht vertrauenswürdigen Schlüssel zu vermeiden, bestätigen Sie den öffentlichen Schlüssel durch seinen Fingerabdruck, bevor Sie ihn verwenden.
	- a) Geben Sie den folgenden Befehl ein: gpg --edit-key 23B66A9D
	- b) Geben Sie im GPG-Schlüsseleditor for ein. Die folgende Meldung wird eingeblendet: pub 1024D/23B66A9D 2001-04-16 Dell, Inc. (Produktgruppe) <linux‑security@dell.com> Primärer Schlüsselfingerabdruck: 4172 E2CE 955A 1776 A5E6 1BB7 CA77 951D 23B6 6A9D. Wenn der Fingerabdruck des importierten Schlüssels dem des Schlüsselbesitzers entspricht, haben Sie eine richtige Kopie des Schlüssels. Sie können den Besitzer des Schlüssels persönlich, über das Telefon oder mithilfe einer beliebigen anderen Methode überprüfen, die garantiert, dass Sie mit dem wahren Besitzer des Schlüssels kommunizieren.
	- c) Während Sie sich noch im Schlüsseleditor befinden, geben Sie sign ein.
	- d) Beantworten Sie die zur Vertrauensprüfung eingeblendeten Fragen und erstellen Sie einen Kennsatz, der als Geheimschlüssel verwendet werden kann. Der öffentliche Schlüssel muss nur einmal importiert und bestätigt werden.
- 4. Laden Sie das Linux-DUP und die damit in Verbindung stehende Signaturdatei unter dell.com/support/manuals/ downloads herunter.

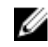

ANMERKUNG: Jedes Linux-DUP hat eine separate Signaturdatei, die zusammen mit dem DUP angezeigt wird. Zur Überprüfung benötigen Sie sowohl das DUP als auch die damit in Verbindung stehende Signaturdatei. Standardmäßig hat die Signaturdatei denselben Namen wie die DUP-Datei, mit der Erweiterung .sign.

5. Überprüfen Sie das DUP unter Verwendung des folgenden Befehls: gpg --verify <Linux-Update Package Signaturdateiname> <Linux-Update Package Dateiname>

## <span id="page-16-0"></span>DUPs in der Windows-Umgebung ausführen:

Um DUPs über die interaktive grafische Benutzeroberfläche (GUI) auszuführen, führen Sie die folgenden Schritte durch. Dieses Verfahren trifft auf alle Update Packages zu.

- 1. Führen Sie das DUP aus, indem Sie in Windows Explorer auf den Dateinamen doppelklicken.
- 2. Lesen Sie die im DUP-Fenster angezeigten Aktualisierungsinformationen.
- 3. Überprüfen Sie den DUP-Bericht zur Bestandsaufnahme für die Paketversion und die installierten Versionen der Komponente.
- 4. Klicken Sie auf Installieren, um das DUP zu installieren.
- 5. Falls erforderlich, führen Sie einen Neustart des Systems durch.

Informationen zum Ausführen von DUPs über die Befehlszeilenoberfläche (CLI) finden Sie im [Referenzmaterial zur](#page-26-0)  [Befehlszeilenschnittstelle](#page-26-0).

### Überprüfung der Digitalsignatur auf Windows

Führen Sie folgende Schritte aus, um die Digitalsignatur des Update Package zu überprüfen:

- 1. Starten Sie Windows Explorer, und suchen Sie das Update Package, dessen Digitalsignatur Sie überprüfen möchten.
- 2. Klicken Sie mit der rechten Maustaste auf den Dateinamen.
- 3. Klicken Sie im Popup-Menü auf Eigenschaften.
- 4. Klicken Sie im Fenster Eigenschaften auf das Register Digitalsignaturen. Wenn dieses Register nicht angezeigt wird, ist das Update Package nicht unterzeichnet.

ANMERKUNG: Wenn dieses Register nicht angezeigt wird, ist das Update Package nicht unterzeichnet.

5. Wählen Sie die Signatur aus der Signaturliste aus, und klicken Sie auf Details.

ANMERKUNG: Die Signatur wird erst bestätigt, wenn Sie auf Details klicken.

**ANMERKUNG: Das Fenster Details zur Digitalsignatur wird eingeblendet.** 

- 6. Lesen Sie die Informationen zur Digitalsignatur, um zu überprüfen, ob die Digitalsignatur korrekt ist.
- 7. Klicken Sie auf OK, um das Fenster zu schließen.

## Kompatibilitätsbedenken

DUPs sind so ausgelegt, dass die Erfüllung aller Voraussetzungen bestätigt wird, bevor die Aktualisierung auf dem System durchgeführt wird. Jedes DUP überprüft Folgendes:

- Der angemeldete Benutzer besitzt Root-Berechtigungen.
- Das im Befehl anzuwendende DUP ist mit dem Zielsystem kompatibel.
- Das im Befehl anzuwendende DUP ist mit dem auf dem System ausgeführten Betriebssystem kompatibel.
- Die dem DUP zugeordnete Komponente ist auf dem System vorhanden.
- Die erforderlichen Mindestversionen ähnlicher Systemsoftware werden auf dem System ausgeführt.

DUPs sind mit integrierten Fehlerbearbeitungsfähigkeiten ausgestattet, um sicherzustellen, dass die vorhergehenden Anforderungen bestätigt werden. Wenn die Bedingungen nicht erfüllt werden, findet keine Aktualisierung statt. DUP überprüfen auch Abhängigkeiten zwischen BIOS und bestimmten ESM-Paketen. Mit diesem Anwendungsdesign können <span id="page-17-0"></span>Sie Gruppen von DUP erstellen und diese dann auf eine große Auswahl von Systemen anwenden. Wenn Sie außerdem nur überprüfen möchten, ob ein bestimmtes Paket auf Ihr System angewendet werden kann, können Sie das Paket durch den folgenden CLI-Befehl aufrufen:

#### ./Packagename.bin -c für Linux

#### packagename.exe /c /s für Windows

Dieser Befehl führt die Abhängigkeitsregeln innerhalb des DUP aus, erteilt Warnungen, beendet, ohne die Aktualisierung auf Ihr System anzuwenden, und schreibt die Ergebnisse auf die Konsole. Sie können mit dem DUP auch einen Exit-Code festlegen, um Entscheidungen innerhalb der Scripts auszuführen.

## Auswirkungen beim Anwenden der Aktualisierungen auf einem laufenden System

In diesem Abschnitt werden alle Auswirkungen beim Anwenden der Aktualisierungen auf einem laufenden System beschrieben.

### Systemneustart erforderlich

Für einige Pakete, wie z. B. für diejenigen, die das System-BIOS aktualisieren, ist ein Neustart erforderlich, damit die neue Software wirksam werden kann. Nachdem Sie eine Aktualisierung angewendet haben, die einen Neustart erfordert, müssen Sie einen Neustart durchführen, damit die Aktualisierung abgeschlossen werden kann.

Sie haben die Wahl, den Neustart zu einem anderen Zeitpunkt durchzuführen, solange Sie das System nicht ausschalten. Diese Funktion ist hauptsächlich dazu gedacht, die Anwendung mehrerer Aktualisierungen zusammen zu ermöglichen, und den Systemneustart erst durchzuführen, nachdem die letzte Aktualisierung angewendet worden ist. Wenn dieses Verfahren unterbrochen wird, z. B. durch eine Stromunterbrechung, müssen Sie die Aktualisierungen erneut vornehmen. Daher wird empfohlen, dass Sie die Aktualisierungen für einen Zeitraum planen, in dem Sie sofort nach der Anwendung der letzten Aktualisierung einen Neustart durchführen können.

### Konsolenausgabe für Linux speichern

Während der Ausführung von DUP werden Meldungen auf die Konsole gedruckt. Um die Konsolenausgabe umzuleiten, verwenden Sie die folgende Syntax mit interaktiven Befehlen:

**./packagename.bin|tee -a logname.lo**

|tee legt fest, dass die Ausgabe vom DUP sowohl zur Konsole als auch zu einer Protokolldatei gesendet wird. -a switch stellt sicher, dass die Ausgabe an eine Datei angehängt wird, so dass vorherige Protokolldatei-Ausgaben nicht überschrieben werden.

## DUP an die Systeme übermitteln

Die DUP-Anwendung bietet keine Planung und Übertragung von Paketen auf mehrere Systeme. Um Script-Ausführung und -Verteilung auf mehreren Systemen zu bewerkstelligen, müssen Sie sich an Dritt- oder systemeigene Betriebssystemanwendungen halten.

### Mehrere Systeme aktualisieren

Remote-Softwareverteilungsanwendungen bieten die beste Lösung für umfangreiche Umgebungen, die aus Hunderten oder sogar Tausenden von Systemen bestehen. Mit vielen dieser Hilfsprogramme können die DUP wirksam eingesetzt

<span id="page-18-0"></span>werden; sie bieten außerdem die Möglichkeit, eine Vielfalt von Software, wie z. B. Betriebssysteme und Anwendungen, in einer heterogenen Umgebung zu installieren und zu aktualisieren.

Netzwerkdateifreigaben sind eine weitere effektive Methode, durch die in einer verteilten Umgebung auf DUP zugegriffen werden kann. Wenn ein DUP ausgeführt wird, kopiert es zuerst den Inhalt des Pakets in ein temporäres Verzeichnis auf dem lokalen Laufwerk des Systems. Durch dieses Verfahren wird sichergestellt, dass die Aktualisierung auch dann abgeschlossen werden kann, wenn die Verbindung zur Netzwerk-Freigabe aus irgend einem Grund getrennt wurde.

### Remote-Terminal-Sitzungen

Ø

In den heutigen weitverteilten Umgebungen verwenden IT-Organisationen häufig Remote-Zugriffs-Lösungen, wie z. B. Microsoft Terminal Services, um auf Remote-Systeme zuzugreifen. Anhand dieser Lösungsart können DUPs ausgeführt werden.

ANMERKUNG: Wenn die Terminal-Sitzung während einer NIC-Treiberaktualisierung unterbrochen wird, müssen Sie erneut eine Verbindung herstellen und überprüfen, ob die Aktualisierung erfolgreich abgeschlossen wurde.

### Stand-Alone-Systeme und Firewalls

Bei Systemen, die keinen Internetzugang haben oder deren Firewall Benutzer-Downloads blockieren, müssen Sie auf ein System ausweichen, das Internetzugang hat, wie z. B. ein Desktop- oder tragbarer Computer, um die DUP von dell.com/support herunterzuladen. Sie können dem System DUPs zur Verfügung stellen, indem Sie sie auf Wechselmedien kopieren, die vom System unterstützt werden.

## Die Aktualisierung bestätigen

Um zu überprüfen, ob die DUP auf das System angewendet wurden, können Sie die Konsolenausgabe einsehen, die während der Ausführung erstellt wurde. Detaillierte Informationen zu diesen Meldungen finden Sie unter [Fehlerbehebung bei Linux](#page-32-0).

Wenn Sie nach der Aktualisierung auf eine neuere Version auf eine vorherige (ältere) Version einer Software zurückkehren möchten, müssen Sie das entsprechende DUP von dell.com/support/manuals herunterladen und installieren.

1. Für Linux: Um die vorherige Version von einem Script aus zu installieren, verwenden Sie den Modus -q (unbeaufsichtigt). Außerdem müssen Sie die CLI-f-Option verwenden, diese erzwingt die Herunterstufung.

**ZANMERKUNG:** Wenn die Stromzufuhr zum System während des Aktualisierungsverfahrens unterbrochen wird, müssen Sie die Aktualisierungen erneut durchführen.

**ANMERKUNG:** DUPs für Linux stehen auch im Repository auf der *DVD Dell OpenManage Server Updates* zur Verfügung, auf der sich das aktualisierte BIOS sowie Firmware-Komponenten für Dell-Systeme befinden. Weitere Informationen hierzu finden Sie im *Dell OpenManage Server Update Utility User's Guide* (Dell OpenManage Benutzerhandbuch für das Server-Update-Dienstprogramm) unter dell.com/support/manuals.

2. Für Windows: Um die vorherige Version von einem Script aus zu installieren, verwenden Sie den Modus /s (unbeaufsichtigt). Außerdem müssen Sie die CLI-/f-Option verwenden, die die Herunterstufung erzwingt. Sie werden aufgefordert, zu bestätigen, dass Sie eine frühere Version installieren möchten.

# <span id="page-20-0"></span>Durchführen von BIOS- und Firmware-Aktualisierungen mithilfe des Dell Linux Online-**Repository**

Sie können Ihr System auf die neueste oder eine bestimmte Version des BIOS und der Firmware aktualisieren; diese stehen im Dell Linux Online-Repository zur Verfügung. Die Aktualisierungen sind im Format RPM Package Manager (RPM) verfügbar. Bei RPM handelt es sich um ein Standard-Paketformat für Software-Aktualisierungen speziell für Linux-Betriebssysteme. Mit Repository-Verwaltungssoftware wie Yellowdog Updater, Modified (YUM), rug und zypper können Sie eine Bestandsaufnahme des Systems durchführen und das Repository nach einer neuen Firmware-Version durchsuchen. Die Repository-Verwaltungssoftware unterstützt die folgenden Betriebssysteme:

- Yum: Red Hat Enterprise Linux 5.8 (x86\_32, x86\_64) und 6.3 (x86\_64)
- Rug: SUSE Linux Enterprise Server 10 SP4 (x86\_64)
- Zypper: SUSE Linux Enterprise Server 11 SP2 (x86\_64)

Firmware-Tools dienen zum Aktualisieren des BIOS und der Firmware auf dem System. Mit Firmware-Tools stehen die RPM-basierten BIOS- und Firmware-Aktualisierungen zusammen mit den Paketen, die die Tools zum Installieren dieser Aktualisierungen enthalten, zur Verfügung. Eine Repository-Verwaltungssoftware ermöglicht eine einfache Aktualisierung des BIOS und der Firmware auf die neuesten oder auf bestimmte Versionen für Ihr System.

Die neuesten BIOS- und Firmware-Aktualisierungen stehen auf der Dell OM Linux Repository-Website unter linux.dell.com/repo/hardware/latest/ zur Verfügung.

So aktualisieren Sie BIOS und Firmware für das System:

- Setup/Bootstrapping des Repository durchführen
- Firmware-Tools installieren
- Anwendbare Firmware herunterladen
- BIOS und Firmware aktualisieren

## Einrichten/Bootstrapping des Repository

Geben Sie zum Einrichten/Bootstrapping des Dell Linux Online-Repository den folgenden Befehl in die Befehlszeile ein:

- 1. wget -q -O http://linux.dell.com/repo/hardware/latest/bootstrap.cgi | bash | bash
- 2. Das System wird für den Zugriff auf das Dell Linux Online-Repository über unterstützte Repository-Verwaltungssoftware konfiguriert. Die Dell GPG-Schlüssel und libsmbios (BIOS-Bibliothek) werden ebenfalls installiert.

### Erstellen eines lokalen Spiegels

Um eine lokale Spiegelung des Dell Linux Online Repository zu erstellen, verwenden Sie den folgenden Befehl:

#### rsync://linux.dell.com/repo/hardware

<span id="page-21-0"></span>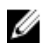

ANMERKUNG: Das Dell Linux-Repository enthält .htaccess-Dateien. Damit Ihr Apache-System diese erkennt, müssen Sie für das Verzeichnis, das das Dell Linux-Repository enthält, Außerkraftsetzungen zulassen.

## Firmware-Hilfsprogramme installieren

Führen Sie je nach verwendeter Repository-Verwaltungssoftware einen der folgenden Befehle zum Installieren von Firmware-Tools aus:

- 1. Für yum: yum install dell\_ft\_install
- 2. Für rug: rug install dell\_ft\_install
- 3. Für zypper: zypper install dell\_ft\_install

## Herunterladen der anwendbaren Firmware

Führen Sie je nach verwendeter Repository-Verwaltungssoftware einen der folgenden Befehle zum Herunterladen der zutreffenden Firmware aus:

- a) Für yum: yum install \$(bootstrap\_firmware)
- b) Für rug: rug install \$( bootstrap\_firmware | xargs -n1 -r rug --terse wp | cut -d'|' -f3 | grep -v "No matches" | sort | uniq )
- c) Für zypper: zypper install \$(bootstrap\_firmware)

Beim Bootstrapping von Firmware werden die neuesten RPMs für die BIOS- or Firmware-Aktualisierung aus dem Repository zusammen mit den Dienstprogrammen, die zum Durchführen einer Bestandsaufnahme und zum Anwenden von Aktualisierungen auf dem System erforderlich sind, heruntergeladen.

## Durchführen einer Bestandsaufnahme von installierter Firmware

Sie können die Bestandsaufnahme Ihres Systems auch als Liste der vorhandenen BIOS- und Firmware-Versionen durchführen. Verwenden Sie hierfür den folgenden CLI-Modus-Bestandsaufnahmebefehl:

#### inventory\_firmware

## Aktualisieren von BIOS und Firmware

Nach der Installation der Firmware-Tools und dem Herunterladen der anwendbaren BIOS- und Firmware-Aktualisierungen können Sie das BIOS und die Firmware auf dem System über die Befehlszeilenschnittstelle oder die Benutzeroberfläche aktualisieren.

### Aktualisieren von BIOS und Firmware über die Befehlszeilenschnittstelle

- 1. Führen Sie den folgenden Befehl aus, um eine Bestandsaufnahme des Systems durchzuführen und das Repository nach neuen Versionen von Komponenten zu durchsuchen: update\_firmware
- 2. Dieser Befehl bietet Informationen zu vorhandenen Versionen von Komponenten im System sowie eine Liste der Komponentenversionen, die zur Installation zur Verfügung stehen.
- 3. Führen Sie zum Installieren aller anwendbaren BIOS- und Firmware-Aktualisierungen auf dem System den folgenden Befehl aus: update\_firmware --yes

Nachdem die Geräte aktualisiert wurden, wird die Meldung "Ausführung erfolgreich" angezeigt.

### <span id="page-22-0"></span>BIOS und Firmware unter Verwendung der GUI aktualisieren

- 1. Führen Sie zum Starten der interaktiven Benutzeroberfläche den folgenden Befehl aus: inventory\_firmware\_gui
- 2. Im Fenster Bestandsaufnahme und Firmware-Aktualisierung werden die vorhandenen Versionen der Komponenten in dem System sowie die Komponentenversionen, die zur Installation zur Verfügung stehen, angezeigt.
- 3. So aktualisieren Sie das BIOS und die Firmware in dem System auf die im Repository verfügbaren Versionen:
	- a) Wählen Sie die zu aktualisierenden Geräte aus und klicken Sie auf Firmware aktualisieren. Das Dialogfeld Firmware aktualisieren wird angezeigt.
	- b) Weiter zur Aktualisierungsseite... Klicken Sie auf "Details anzeigen", um die Liste der ausgewählten Geräte und ihre jeweiligen Versionen anzuzeigen.
	- c) Klicken Sie auf .
	- d) Klicken Sie auf Jetzt aktualisieren, um mit der Aktualisierung zu beginnen. Nachdem die Geräte aktualisiert wurden, wird zu jedem Gerät die Meldung "Ausführung erfolgreich" angezeigt.
- 4. Sie können auch Folgendes durchführen:
	- a) Wenn die Version der Systemkomponente höher als die im Repository verfügbare Version ist, können Sie die Systemkomponenten auf die Versionen im Repository zurückstufen. Wählen Sie im Dialogfeld Bestandsaufnahme und Firmware-Aktualisierung die Komponenten zum Zurückstufen aus und klicken Sie auf Zurückstufen zulassen.
	- b) Um die Komponentenversionen erneut zu installieren, wählen Sie die gewünschten Komponenten aus und klicken Sie auf Reflash zulassen.

## Automatische Aktualisierung der Firmware

Standardmäßig wird durch die Installation eines BIOS- oder Firmware-RPM die Aktualisierung nicht auf die Hardware angewendet. Die Aktualisierung erfolgt manuell mit dem Befehl update\_firmware. Sie können die Hardware jedoch während der RPM-Installation automatisch aktualisieren, indem Sie die Datei /etc/firmware/firmware.conf konfigurieren. Vergewissern Sie sich für die automatische Installation von BIOS- und Firmware-Aktualisierungen, dass rpm\_mode in der Datei firmware.conf auf auto gesetzt ist, wie nachstehend dargestellt:

[main]

# BIOS-Aktualisierungen automatisch installieren, wenn eine RPM BIOS-Aktualisierungsdatei installiert ist

# Werte: 'auto', 'manual'

# Standard: 'manual'

rpm\_mode=auto

## Anzeigen von Protokollinformationen

Die Protokollinformationen werden in der Datei firmware-updates.log im Ordner /var/log/ gespeichert.

4

# <span id="page-24-0"></span>Aktualisierung und Rollback im aktivierten Lifecycle Controller Enabled-Server

Dell Dell Lifecycle Controller Enabled-Server ist ein eingebettetes Dienstprogramm, das System- und Speicherverwaltungsaufgaben aus einer eingebetteten Umgebung während des Lebenszyklus des Systems ermöglicht.

Der Lifecycle Controller befindet sich auf einer eingebetteten Flash-Speicherkarte und kann wie ein BIOS-Dienstprogramm, während der Startsequenz gestartet werden und kann unabhängig von einem installierten Betriebssystem funktionieren.

Mit dem Lifecycle Controller können Sie Systemaktualisierungen schnell identifizieren, herunterladen und anwenden, ohne sie auf der Dell Support-Website suchen zu müssen. Sie können auch BIOS und Systemgeräte konfigurieren (wie NIC, RAID und iDRAC), ein Betriebssystem bereitstellen und eine Diagnose zum Überprüfen des Systems und der angeschlossenen Hardware ausführen.

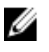

ANMERKUNG: Bestimmte Plattformen oder Systeme sind eventuell nicht in der Lage, den vollen Satz der von Lifecycle Controller bereitgestellten Funktionen zu unterstützen.

## Aktualisierung im Lifecycle Controller

Sie können das System-BIOS, iDRAC-Firmware, Netzteil-Firmware sowie RAID- und NIC-Firmware aktualisieren. Verwenden Sie den Plattformaktualisierungs-Assistenten zum Anzeigen einer Liste der für das System zur Verfügung stehenden Aktualisierungen.

Sie können einen Standort definieren, um verfügbare Aktualisierungen für die folgenden Optionen zu suchen:

- 1. Das Dell File Transfer Protocol-System (FTP) (ftp.dell.com). Sie können ein Proxysystem verwenden, um auf ftp.dell.com zuzugreifen.
- 2. Ein USB-Gerät. Beim Zugriff auf die Aktualisierungen von einem lokalen USB-Gerät muss das USB-Gerät vor der Auswahl der Option Plattformaktualisierung in Lifecycle Controller angeschlossen sein. Weitere Informationen zum Aktualisieren der Plattform finden Sie im Dell Life Cycle controller User Guide (Benutzerhandbuch für den Lebenszyklus-Controller von Dell), das unter dell.com/support/manuals verfügbar ist.

Nachdem Sie die Aktualisierungen ausgewählt haben, die übernommen werden sollen, lädt der Lifecycle Controller die Aktualisierungen herunter und wendet diese an. Wenn Sie sich entscheiden, irgendein Gerät in Lifecycle Controller zu aktualisieren, wird das Aktualisierungspaket des entsprechenden Geräts heruntergeladen. Nach dem erfolgreichen Herunterladen, Überprüfen und Extrahieren der DUP werden die entsprechenden Geräte aktualisiert. Wenn die Aktualisierung fehlschlägt, werden Fehlermeldungen angezeigt.

## Rollback in Lifecycle Controller

Sie können jede Komponente, z.B. BIOS, sowohl in der Lifecycle Controller-Umgebung als auch in der Betriebssystemumgebung aktualisieren. Nachdem die Aktualisierung in Ihrer Betriebssystemumgebung unter der Verwendung von DUPs erfolgreich ist, können Sie Lifecycle Controller eingeben und die Komponente auf die vorhergehend installierte Version, bevor die Aktualisierung auftrat, zurüscksetzen.

Lifecycle Controller unterstützt die Plattform-Firmware-Zurücksetzung zur vorhergehenden Version. Wenn das Betriebssystem eine nichtfunktionierende Anwendung aufgrund eines BIOS- oder Firmware-Flash aufweist, starten Sie erneut auf Lifecycle Controller und setzen Sie auf die vorhergehende Version zurück.

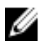

ANMERKUNG: Rollbacks können nur für BIOS und Firmware durchgeführt werden. Die Lifecycle Controller-Anwendung, die Anwendung Dell Diagnostics und die Treiber, die für die Installation des Betriebssystems notwendig sind können nicht auf eine frühere Version zurückgesetzt werden.

Wenn Sie das BIOS oder die Firmware des Systems nur einmal aktualisiert haben, bietet Ihnen die Rollback-Funktion die Option, die Version des werkseitig installierten BIOS bzw. die Version der werkseitig installierten Firmware-Images wiederherzustellen. Wenn Sie das BIOS oder Firmware auf mehrere Versionen aktualisiert haben, werden die werkseitig installierten Images überschrieben und Sie können nicht wieder auf diese zurückgreifen.

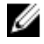

ANMERKUNG: Rollback ist in Ihrer Betriebssystemumgebung nicht unterstützt. Um Rollback zu aktivieren, stellen Sie sicher, dass Sie in Lifecycle Controller neustarten.

# <span id="page-26-0"></span>Referenzmaterial zur Befehlszeilenschnittstelle

Informationen zu CLI-Optionen können angezeigt werden, indem Sie den Namen des DUP sowie -h oder --help an einer Befehlszeile eingeben.

Die Konsole zeigt alle Befehlszeilenoptionen an und bietet Hilfe für jede Auswahl.

## Linux – CLI-Optionen

Für eine Liste der CLI-Optionen für Linux, eine Beschreibung der einzelnen Optionen sowie die Befehlssyntax, sehen Sie sich die folgende Tabelle an.

#### Tabelle 2. Linux CLI-Optionen: Verwendung

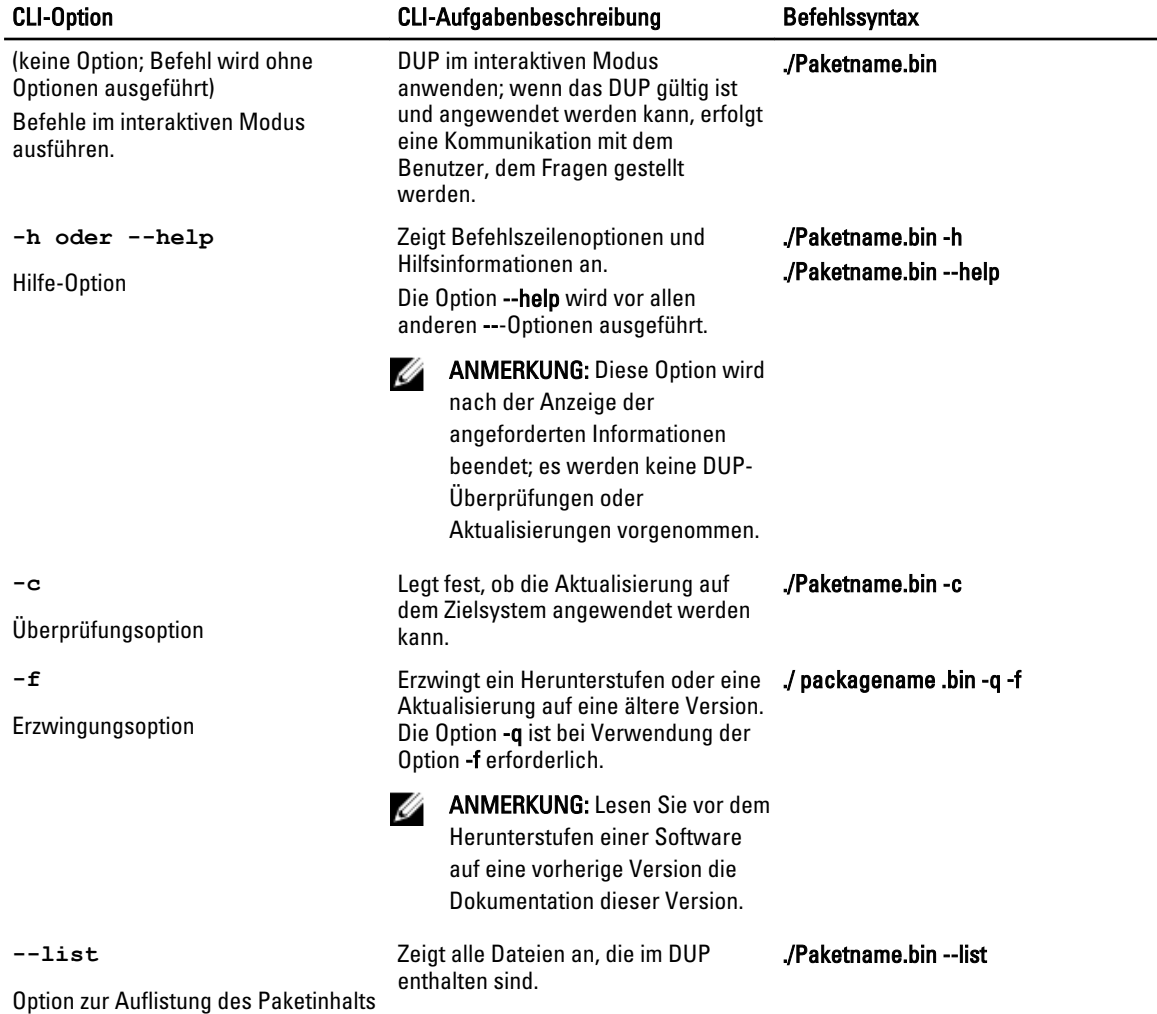

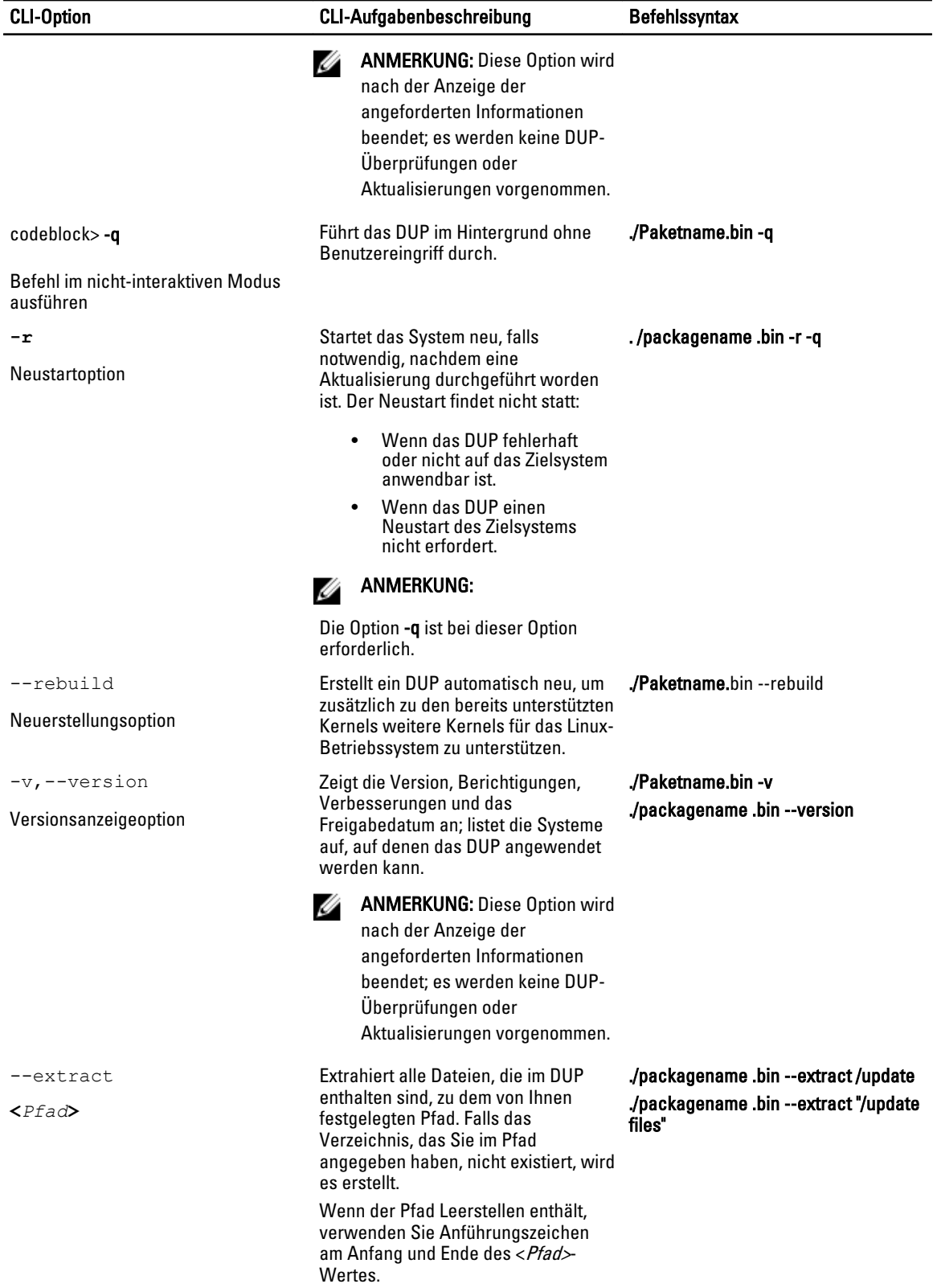

<span id="page-28-0"></span>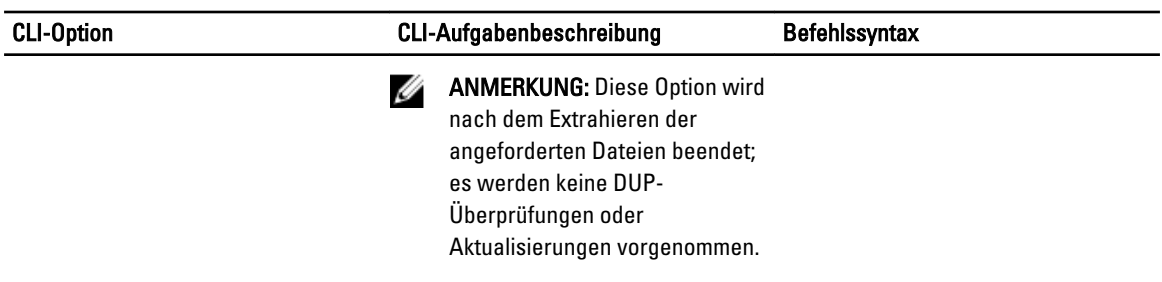

## Windows – CLI-Optionen

In der folgenden Tabelle finden Sie eine Liste der CLI-Optionen für Windows, eine Beschreibung der einzelnen Optionen sowie die Befehlssyntax.

ANMERKUNG: DUPs für Microsoft Windows-Betriebssysteme können an der Befehlszeile keine Ausgabe Ø anzeigen, da es sich dabei um Windows-GUI-Anwendungen handelt. Alle Ausgabeinformationen werden in eine Protokolldatei geschrieben. Weitere Informationen zu Protokolldateien finden Sie unter [DUP-Meldungsprotokolle.](#page-41-0)

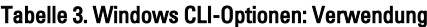

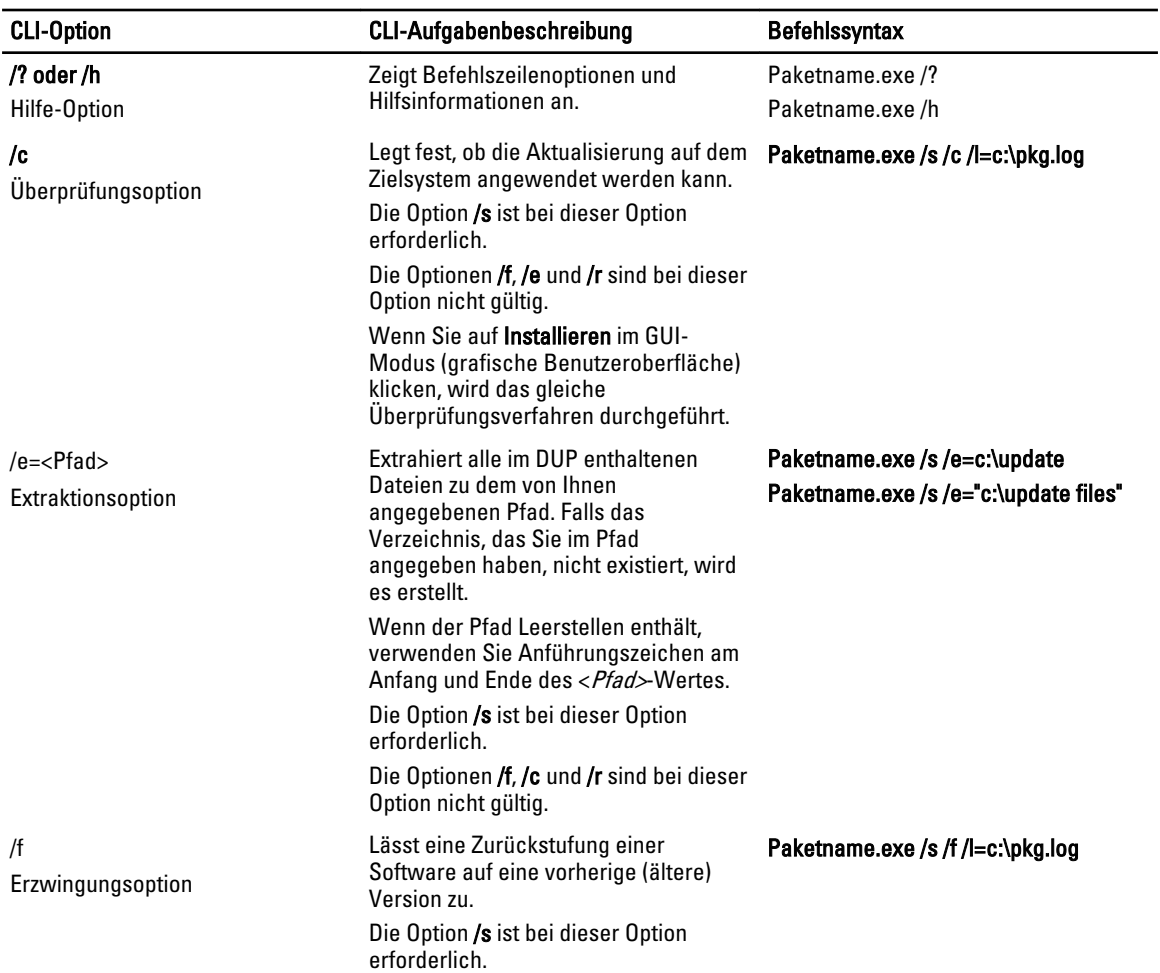

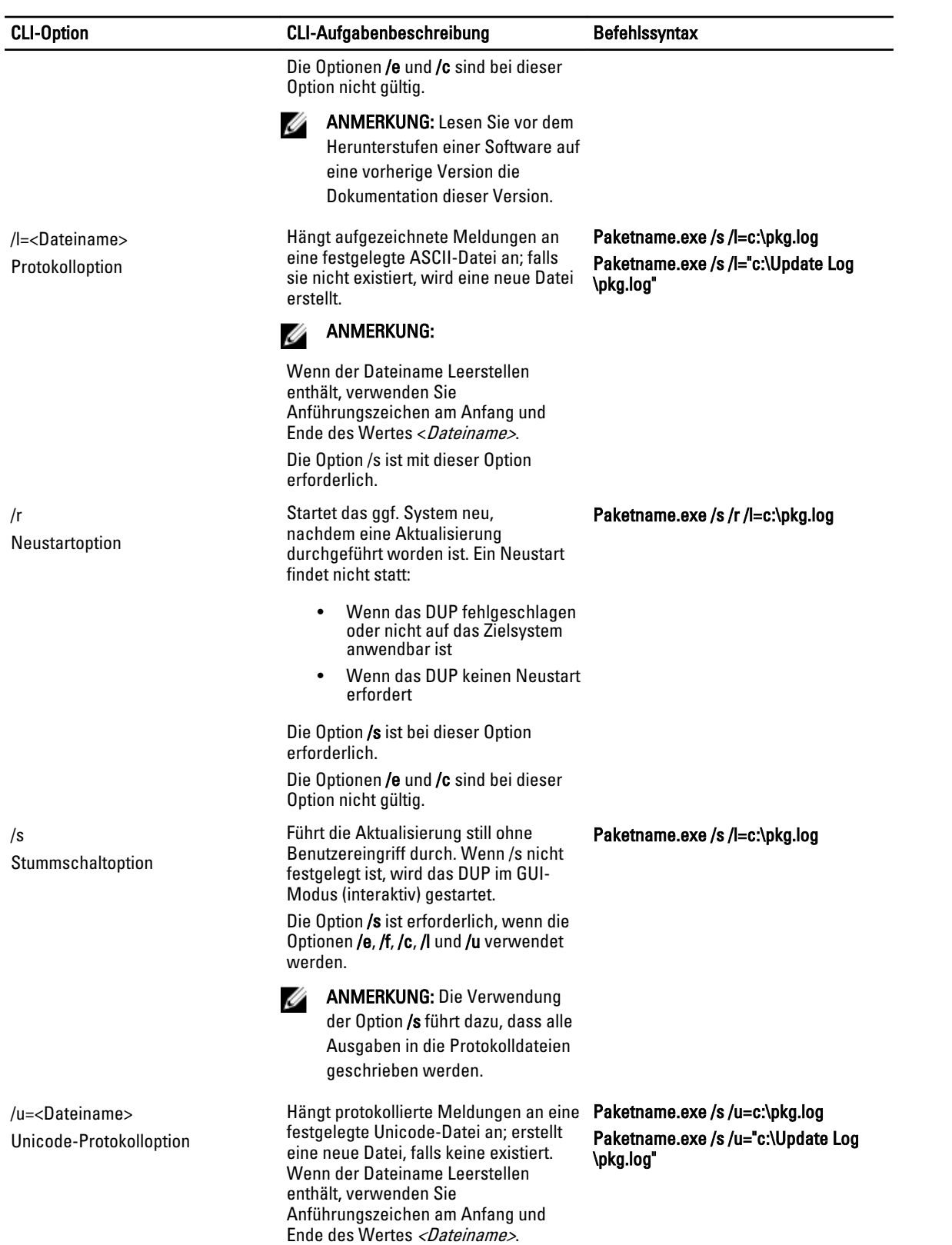

#### <span id="page-30-0"></span>CLI-Option CLI-Aufgabenbeschreibung Befehlssyntax

Die Option /s ist bei dieser Option erforderlich.

## Exit-Codes für CLI

Die Exit-Codes helfen Ihnen, die Ausführungsergebnisse nach dem Ausführen von DUPs zu bestimmen und zu analysieren.

Nach dem Ausführen von DUPs werden die unter der folgenden Tabelle beschriebenen Exit-Codes festgelegt.

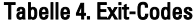

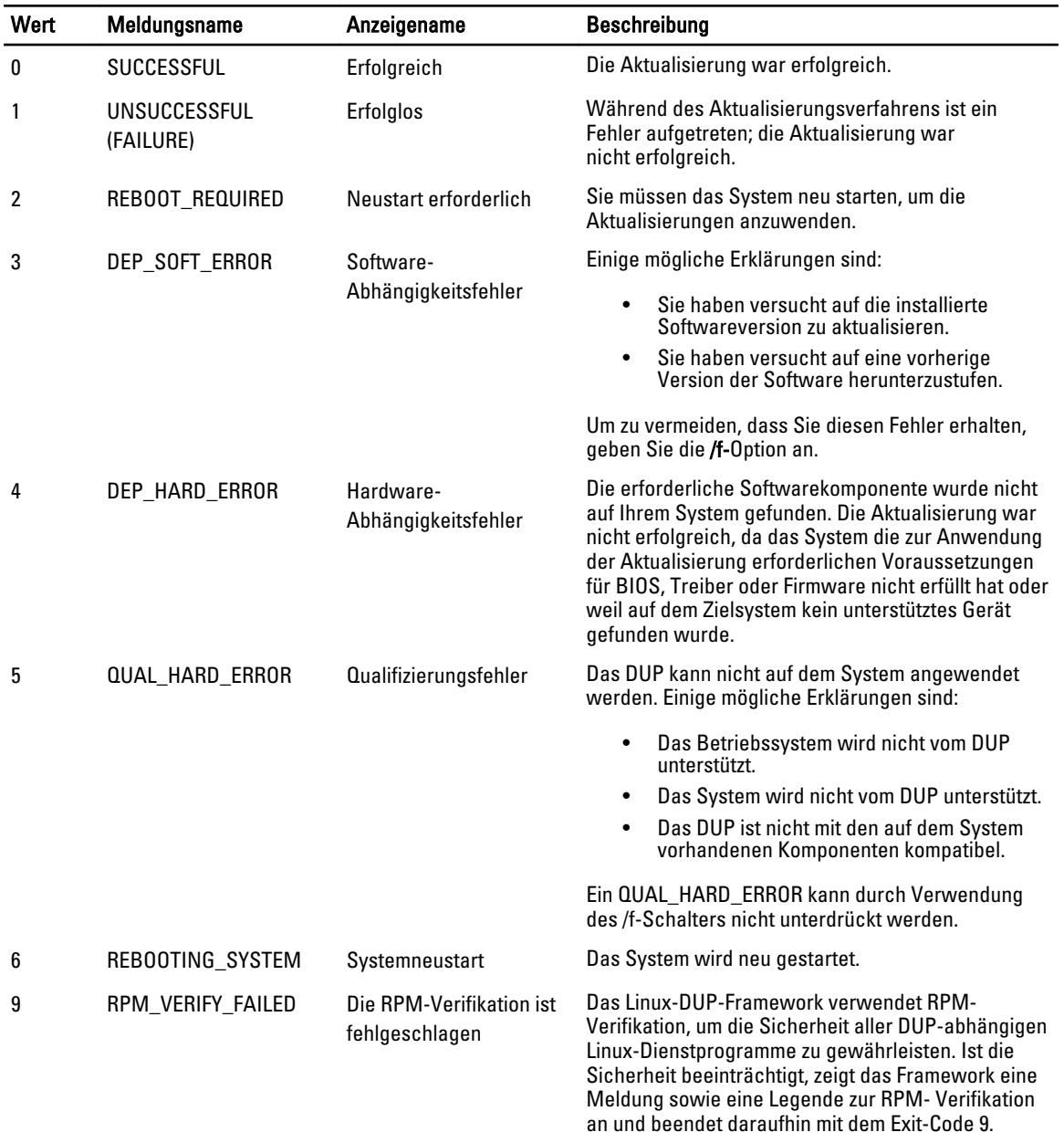

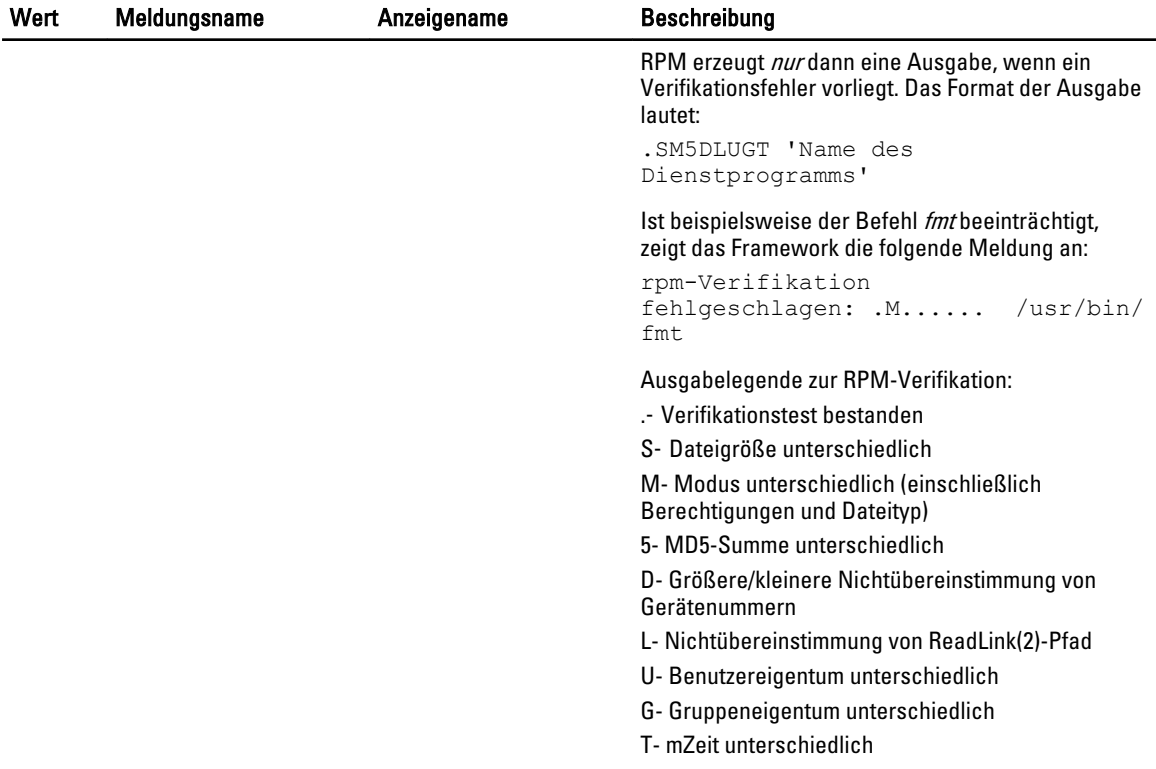

# <span id="page-32-0"></span>Fehlerbehebung bei Linux

In diesem Abschnitt werden mögliche Fehlerbehebungsverfahren beschrieben, die sich auf Linux Betriebssystem beziehen.

## Bekannte Probleme

Im Folgenden werden bekannte Probleme und Korrekturmaßnahmen für Dell Update Packages (DUPs) für Linux-Betriebssysteme aufgeführt. Lesen Sie auch die zugehörige Readme for Linux (Infodatei für Linux) auf support.dell.com/ manuals.

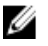

ANMERKUNG: Die readme.txt-Datei, die auf der Dell-Support-Website unter dell.com/support/manuals zur Verfügung steht, bietet die neuesten Informationen zu bekannten Problemen.

### Diagnose-Tasks können nicht ausgeführt werden, während ein DUP-Neustart ansteht

Wenn Sie bei laufenden Aktualisierungen versuchen, einen Diagnose-Task auszuführen, schlägt der Diagnose-Task fehl.

Um dies zu beheben, schließen Sie alle ausstehenden Aktualisierungen ab, starten Sie das System neu und führen Sie dann einen Diagnose-Task aus.

### Außerplanmäßige Beendigung eines DUPs

Ein DUP kann ggf. auf Grund eines Stromausfalls oder eines fehlerhaften Programmabbruchs unerwartet angehalten werden.

So können Sie das Problem lösen:

- 1. Entfernen Sie die Schlüsseldatei aus dem Schlüsselordner.
- 2. Geben Sie den Befehl ein: rm -f /var/lock/.spsetup
- 3. Führen Sie das DUP noch einmal aus und wenden Sie die Aktualisierung erneut an.

### Fehler beim Laden freigegebener Bibliotheken

Beim Laden freigegebener Bibliotheken wird möglicherweise der folgende Fehler angezeigt: Fehler beim Laden freigegebener Bibliotheken: libstdc++.so.5: Freigegebene Objektdatei kann nicht geöffnet werden: Datei oder Verzeichnis nicht vorhanden.

Verwenden Sie zum Installieren der Kompatibilitätsbibliotheken den folgenden Befehl: RPM -ih compat-libstdc+ +-33-3.2.3-47.3.i386.rpm

### Nicht genügend freier physischer Speicher zum Laden des BIOS-Abbilds

BIOS-Aktualisierungen erfordern genügend freien physikalischen Speicher zum Laden des gesamten BIOS-Abbilds in den physikalischen Speicher. Wenn auf dem System nicht genügend freier physikalischer Speicher vorhanden ist, um <span id="page-33-0"></span>das BIOS-Abbild zu laden, schlagen die DUP für BIOS eventuell fehl. Zur Behebung dieses Problems kann das BIOS unter Verwendung der Diskettenmethode, durch Ausführen der DUP nach dem Hinzufügen von zusätzlichem Speicher oder durch das Ausführen der DUP unmittelbar nach einem Neustart aktualisiert werden.

### Kernel-Panik beim Ausführen von Aktualisierungspaketen für die Speicher-Controller-Firmware

Linux-Systeme, auf denen eine oder mehrere Anwendungen ausgeführt werden, die auf bestimmte Weisen mit SCSI-Geräten interagieren, sind dafür bekannt, Kernel-Panik-Situationen zu verursachen.

Um dieses Problem zu lösen, stoppen Sie Dell OpenManage Server Administrator und Dell OpenManage Server Administrator Storage Management Service, bevor Speicher-Controller-Firmware-DUPs ausgeführt werden.

### Verlust der Funktionalität beim Umbenennen von Linux-DUPs

Linux-DUP können selbst dann ausgeführt werden, wenn sie umbenannt werden. Ein Teil der Funktionalität geht dabei jedoch verloren. Umbenannte Linux-DUP mit Erweiterungen, die sich in der Linux MIME-Datenbank (Multimedia Internet Message Extensions) befinden, können eventuell nicht von verschiedenen X-Windows-Desktops, z. B. GNOME, ausgeführt werden. In diesem Fall gibt der Desktop eine Fehlermeldung "Datei geöffnet" aus, die anzeigt, dass die DUP nicht geöffnet werden können. Dies tritt auf, wenn ein DUP mit einer .BIN-Erweiterung in Großbuchstaben auf eine .bin-Erweiterung mit Kleinbuchstaben umbenannt wird.Die .bin-Erweiterung hat einen Eintrag in der Linux MIME-Datenbank, was zum Fehler "Datei geöffnet" führt.

### In der Repository-Verwaltungssoftware Yum werden falsche Repository-Metadaten zwischengespeichert

Um dieses Problem zu lösen, wählen Sie eine der folgenden Vorgehensweisen:

Für yum:

Führen Sie den Befehl vum clean all aus, um alte Metadaten zu entfernen. Versuchen Sie anschließend erneut, die Firmware zu aktualisieren.

### DUPs schlagen auf 64-Bit Red Hat Enterprise Linux-Betriebssystem fehl

Wenn die Ausführung von DUPs auf einem 64-Bit Red Hat Enterprise Linux-Betriebssystem fehlschlägt, dann installieren Sie die folgenden RPMs manuell:

- compat-libstdc++-33,i686
- libstdc++-4.4.4-5,el6,i686
- libxml2,i686

ANMERKUNG: Die RPMs stehen auf dem Datenträger Red Hat Enterprise Linux 6.3 x64 zur Verfügung.

### DUP Firmware-Aktualisierung schlägt möglicherweise während der Ausführung des UEFI-Modus fehl

Wenn Red Hat Enterprise Linux 6 oder SLES11 installiert ist und in eine UEFI-Umgebung gestartet wurde, schlägt das Flashing der Firmware möglicherweise fehl, nachdem DUP das System neu startet.

DUP verläßt sich auf einen Warm-Neustart, um das Firmware-Flashing zu ermöglichen. Im UEFI-Modus führt der Kernel standardmäßig einen Kalt-Neustart durch.

<span id="page-34-0"></span>Starten Sie das System mit der Kernel-Befehlszeilenoption reboot=k, um einen erfolgreichen Abschluss des Firmware-Flashing-Vorgangs zu ermöglichen. Um dies über Neustarts hinweg beizubehalten, können Sie dies zur /etc/grub.conf hinzufügen.

ANMERKUNG: Das Verwenden der in der Linux-Kernel-Dokumentation beschriebenen Option reboot=w verursacht während des Herunterfahrens des Systems möglicherweise eine Kernel Panic auf Red Hat Enterprise Linux 6.

## Meldungen

Ø

Beschreibungen und Lösungen zu Meldungen, die während der DUP-Ausführung eingeblendet werden können, finden Sie in der folgenden Tabelle.

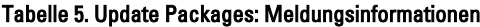

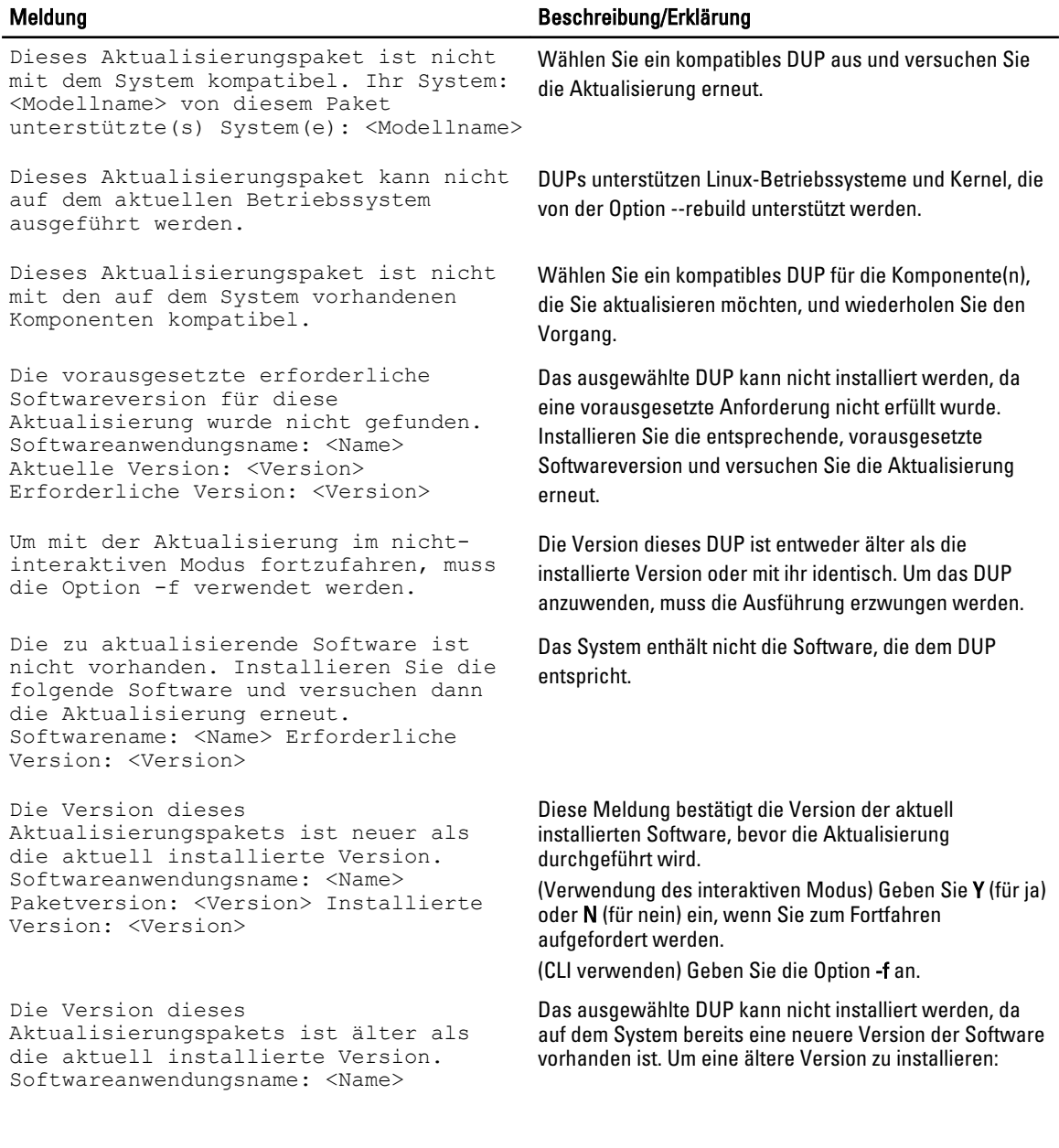

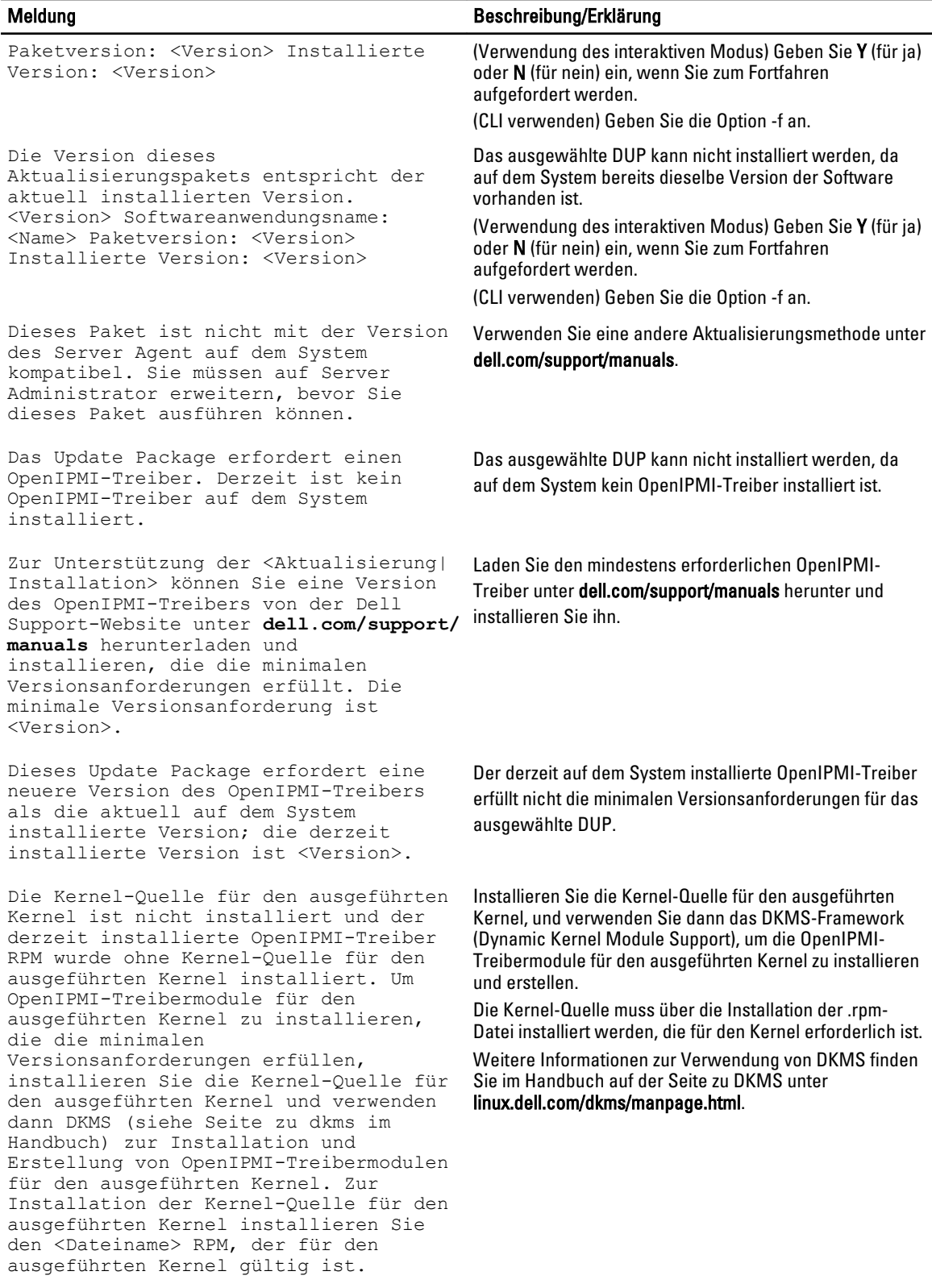

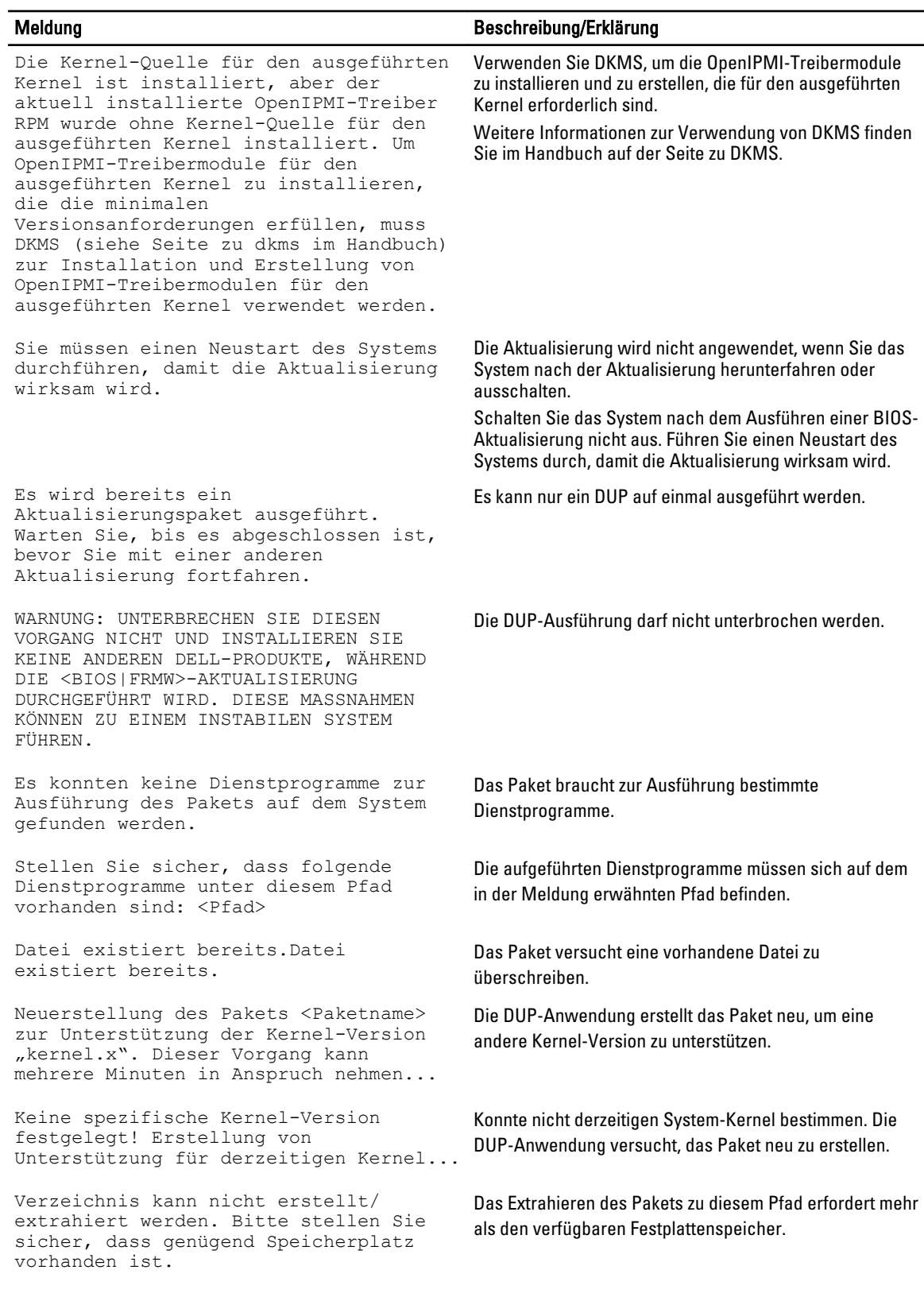

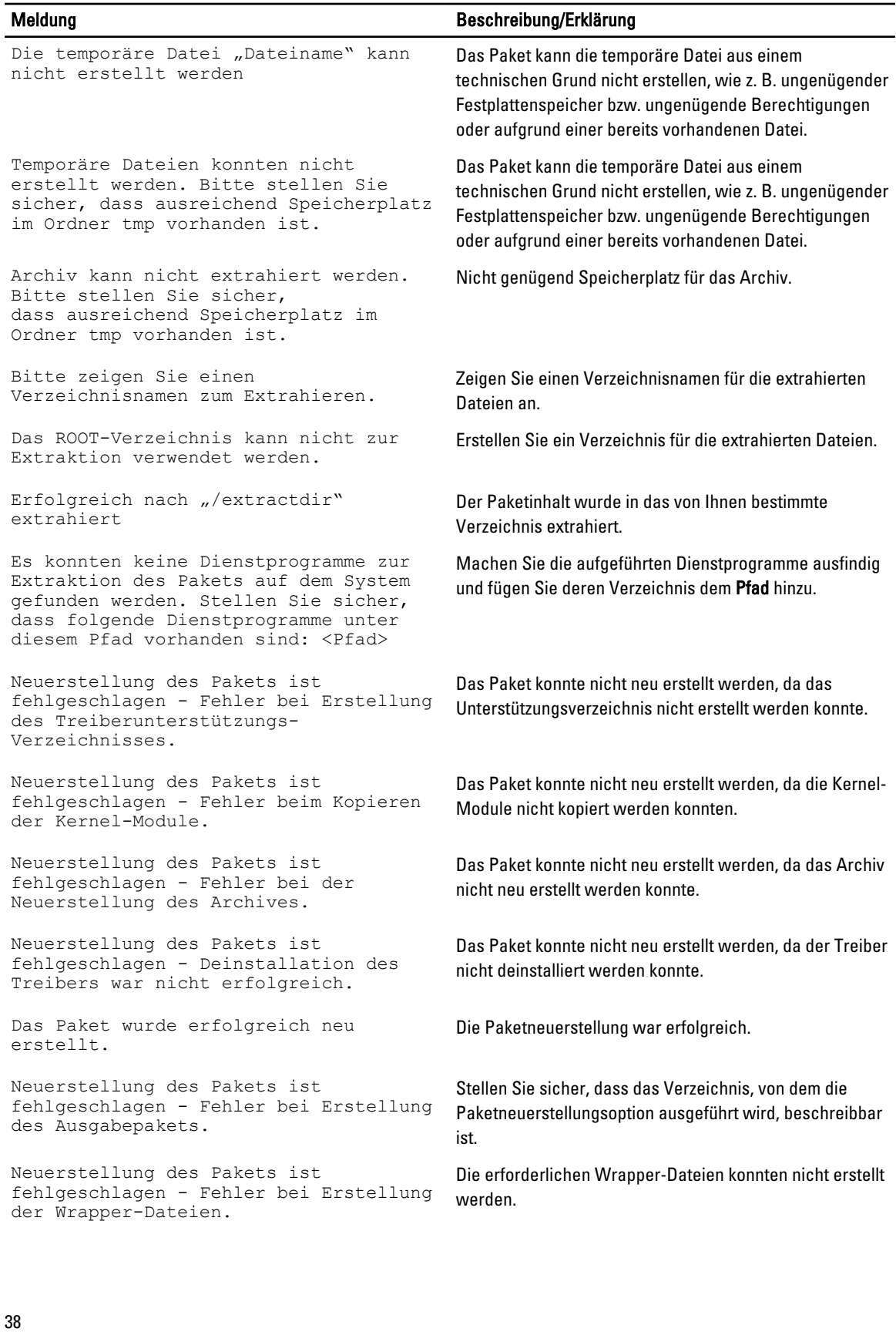

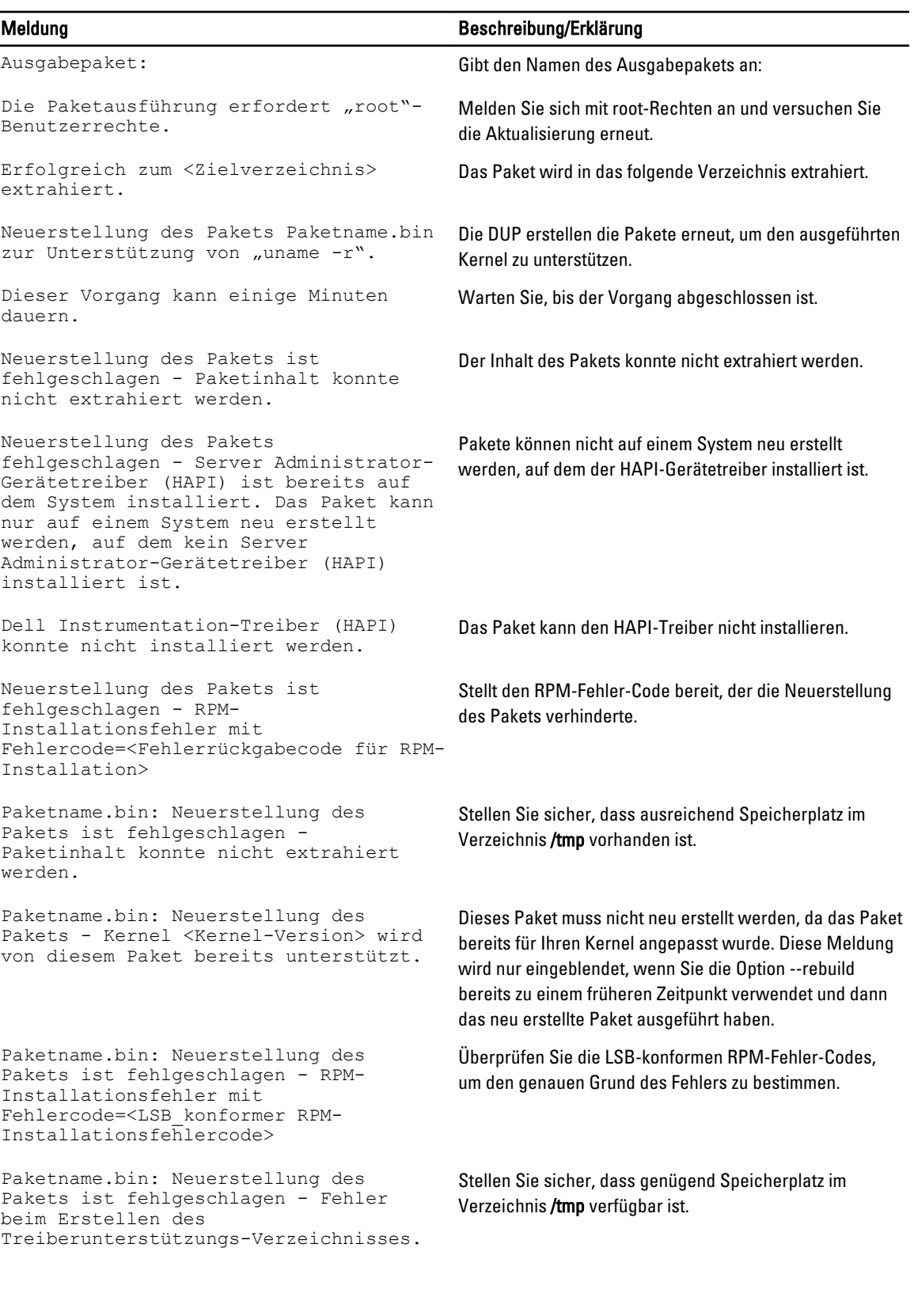

### Meldung Beschreibung/Erklärung

Paketname.bin: Neuerstellung des Pakets ist fehlgeschlagen - Fehler beim Kopieren von Kernel-Modulen.

Paketname.bin: Neuerstellung des Pakets ist fehlgeschlagen - Fehler beim Neuerstellen des Archivs.

Paketname.bin: Neuerstellung des Pakets ist fehlgeschlagen -Deinstallation des Treibers war nicht erfolgreich.

Paketname.bin: Die Neuerstellung des Pakets ist fehlgeschlagen - Fehler bei der Erstellung von Dateien.

Das Paket wurde erfolgreich neu erstellt. Ausgabepaket: Paketname.bin:--CUSTOM.

Das Paket wurde erfolgreich neu erstellt.

Paketname.bin: Neuerstellung des Pakets ist fehlgeschlagen - Paketinhalt konnte nicht extrahiert werden.

Paketname.bin: Neuerstellung des Pakets ist fehlgeschlagen - Server Administrator ist auf dem System installiert.

Die installierte Betriebssystemversion wird nicht von diesem Update Package unterstützt. Informationen zur benutzerspezifischen Anpassung des Pakets finden Sie unter "Pakete neu erstellen" im Benutzerhandbuch für das Update Package. In keinem Fall ist Dell Inc. für jegliche direkte, indirekte, zufällige, spezielle oder daraus folgende erlittene Schäden haftbar, die während oder nach einer angepassten Paketausführung auftreten.

In keinem Fall ist Dell Inc. für jegliche direkte, indirekte, zufällige, spezielle oder daraus folgende erlittene Schäden haftbar, die während oder nach einer angepassten Paketausführung auftreten. Stellen Sie sicher, dass genügend Speicherplatz im Verzeichnis /tmp verfügbar ist.

Stellen Sie sicher, dass genügend Speicherplatz im Verzeichnis /tmp verfügbar ist.

Der Treiber konnte nicht deinstalliert werden.

Stellen Sie sicher, dass genügend Speicherplatz im Verzeichnis /tmp verfügbar ist.

Das Paket ist zur Verteilung und Ausführung auf den Produktionssystemen bereit, mit dem gleichen ausgeführten Kernel wie das System, auf dem es neu erstellt wurde.

Das Paket ist zur Verteilung und Ausführung auf den Produktionssystemen bereit, mit dem gleichen ausgeführten Kernel wie das System, auf dem es neu erstellt wurde.

Stellen Sie sicher, dass genügend Speicherplatz im Verzeichnis /tmp verfügbar ist.

Pakete können nicht auf einem System neu erstellt werden, auf dem Server Administrator installiert ist. Deinstallieren Sie Server Administrator auf dem System, bevor Sie die Option --rebuild verwenden.

Die Voraussetzungen zur Neuerstellung des Pakets sind auf dem System erfüllt, aber wenn Sie das benutzerspezifische Paket auf dem System anwenden und dabei Probleme auftreten, können Sie Dell Inc. dafür nicht verantwortlich machen.

Erwägen Sie alle Aspekte dieser Angabe gründlichst, bevor Sie ein an die eigenen Bedürfnisse angepasstes Paket ausführen, das mit der Option --rebuild aktiviert wurde.

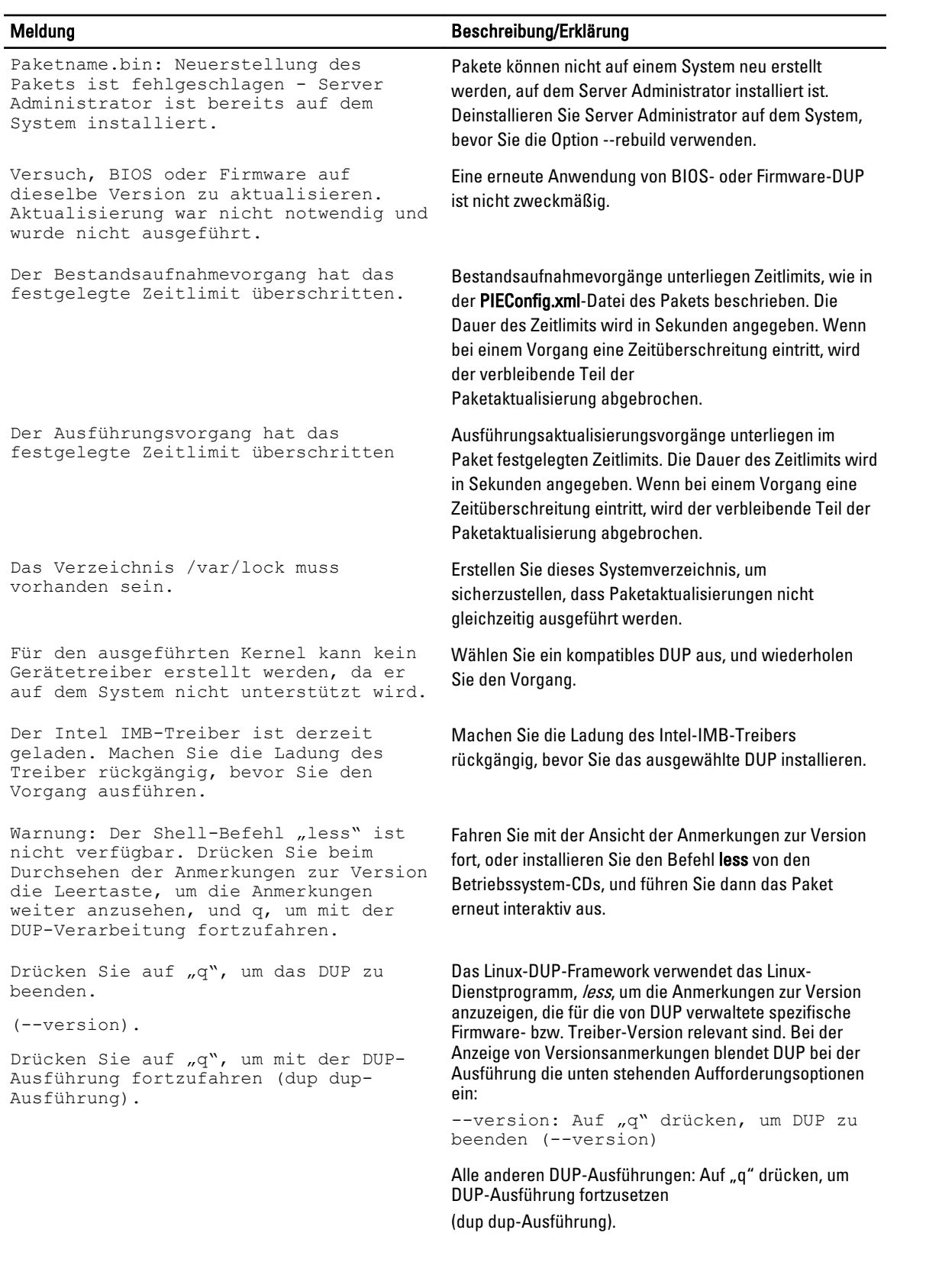

<span id="page-41-0"></span>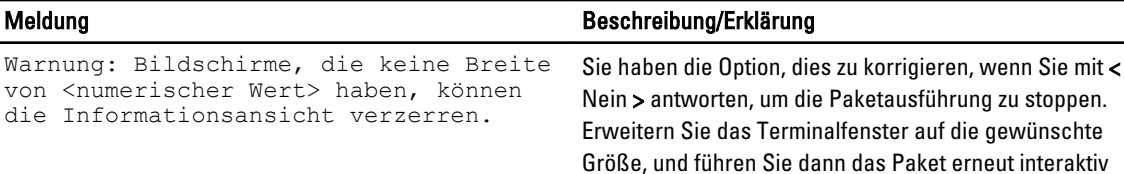

aus.

## DUP-Meldungsprotokolle

Beim Ausführen eines Befehls für ein DUP findet eine Protokollierung statt. Die Protokolle enthalten Informationen zu allen Aktualisierungsaktivitäten. DUP schreiben in die Meldungsprotokolle. Wenn Sie das gleiche Paket mehrmals auf demselben System installieren, wird das Protokoll angehängt. Das Verzeichnis mit Meldungsdateien enthält Meldungen zu einer Vielfalt von Systemereignissen. Es ist daher erforderlich, die Protokolldatei auf Meldungen zu durchsuchen, die für DUP relevant sind.

### Meldungs-Speicherort

Der Standardspeicherort der Meldungsprotokolldateien ist /var/log/dell/updatepackage/log.

### Meldungsprotokolldateien

Die Meldungsprotokolldatei umfasst die folgenden Informationen:

- Datum und Uhrzeit des Starts des DUP
- Paketversions-ID-Nummer
- Der vollständige Pfad und Dateiname des vom Befehl erstellten Unterstützungsprotokolls
- DUP-Typ
- DUP-Version
- Framework-Version des DUP
- Beachten Sie den Namen der Softwareanwendung des DUP
- Version des aktuell installierten DUP
- Version, die der Befehl auf dem System anzuwenden versucht
- Exit-Code, der bei der Ausführung des Befehls entsteht
- Ob ein Neustart durchgeführt wurde

ANMERKUNG: Die Support-Protokolldateien dienen der Verwendung durch das Dell Support-Personal. Dell empfiehlt Ihnen, die DUP-Ausgabe auf eine Datei Ihrer Wahl umzuleiten.

# <span id="page-42-0"></span>Fehlerbehebung bei Windows

In diesem Abschnitt werden mögliche Fehlerbehebungsverfahren beschrieben, die sich auf Windows Betriebssystem beziehen.

## Bekannte Probleme

Im Folgenden werden bekannte Probleme und Korrekturmaßnahmen für Dell Update Packages (DUPs) für Windows-Betriebssysteme aufgeführt. Lesen Sie auch die zugehörige Readme for Windows (Infodatei für Windows) auf dell.com/ support/manuals.

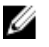

ANMERKUNG: Die readme.txt-Datei, die auf der Dell-Support-Website unter dell.com/support/manuals zur Verfügung steht, bietet die neuesten Informationen zu bekannten Problemen.

### Bestandslistenfehler auf dem Betriebssystem Microsoft Windows

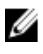

ANMERKUNG: Dieses Problem trifft bei Systemen zu, auf denen ein Windows-Betriebssystem der Version 2008 und höher ausgeführt wird.

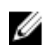

ANMERKUNG: Eine integrierte Funktion, die als UAC (User Account Control) bezeichnet wird, reduziert bei Systemen, auf denen das Windows-Betriebssystem ausgeführt wird automatisch das Risiko von Sicherheitslücken.

Ändern Sie die Sicherheitsoptionen im Gruppenrichtlinieneditor, bevor Sie SUU oder DUPs auf dem System ausführen. Gehen Sie dazu wie folgt vor:

- 1. Öffnen Sie den Gruppenrichtlinieneditor unter Verwendung einer der folgenden Methoden:
	- $-$  Klicken Sie für die lokale Gruppenrichtlinie auf Start  $\rightarrow$  Ausführen  $\rightarrow$  gpedit.msc.
	- Klicken Sie für GPO (Active Directory -based Group Policy Object, Gruppenrichtlinienobjekt auf Basis von Active Directory), auf Start → Ausführen → gpedit.msc und suchen Sie nach dem erforderlichen GPO.

**ANMERKUNG:** Stellen Sie sicher, dass das System Mitglied der Domain ist.

Das Fenster Editor für lokale Gruppenrichtlinien wird angezeigt.

- 2. Navigieren Sie zu Computerkonfiguration Windows-Einstellungen Sicherheitseinstellungen Lokale Richtlinien Sicherheitsoptionen.
- 3. Navigieren Sie zu Benutzerkontensteuerung → : Verhalten der Benutzeraufforderung mit erhöhten Rechten für Administratoren im Administratorbestätigungsmodus .
- 4. Führen Sie einen Rechtsklick durch und wählen Sie Erhöhte Rechte ohne Eingabeanforderung.

## Meldungen

Beschreibungen und Lösungen zu Meldungen, die während der DUP-Ausführung eingeblendet werden können, entnehmen Sie der folgenden Tabelle. Lesen Sie auch in der zugehörigen Readme for Microsoft Windows (Infodatei für Windows) auf dell.com/support/manual nach.

### Tabelle 6. Meldungen

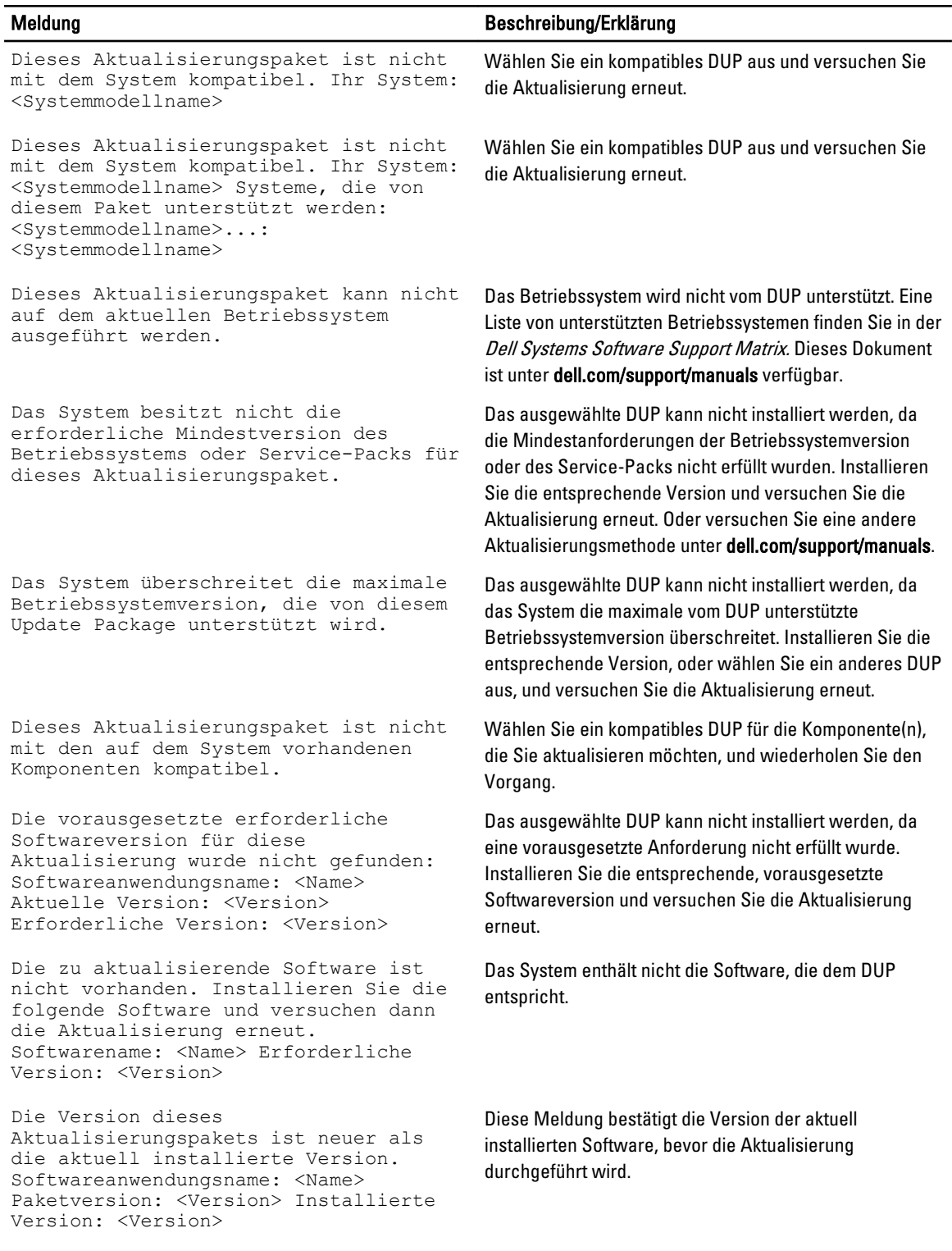

Die Version dieses Aktualisierungspakets ist älter als die aktuell installierte Version. Softwareanwendungsname: <Name> Paketversion: <Version> Installierte Version: <Version>

Die Version dieses Aktualisierungspakets entspricht der aktuell installierten Version. Softwareanwendungsname: <Name> Paketversion: <Version> Installierte Version: <Version>

Dieses Paket ist nicht mit der Version des Server Agent auf dem System kompatibel. Sie müssen auf Server Administrator erweitern, bevor Sie dieses Paket ausführen können.

Für diese Aktualisierung sind Administratorrechte erforderlich.

Sie müssen einen Neustart des Systems durchführen, damit die Aktualisierung wirksam wird.

```
Es wird bereits ein 
Aktualisierungspaket ausgeführt. 
Warten Sie, bis es abgeschlossen ist, 
bevor Sie mit einer anderen 
Aktualisierung fortfahren.
```

```
Dieses Aktualisierungspaket ist nicht 
installiert. Softwareanwendungsname: 
<Name> Paketversion: <Version>
```
Möchten Sie die Installation durchführen?

#### <span id="page-44-0"></span>Meldung Beschreibung/Erklärung

Das ausgewählte DUP kann nicht installiert werden, da auf dem System bereits eine neuere Version der Software vorhanden ist. Um eine ältere Version zu installieren: (Im interaktiven Modus) Klicken Sie auf Ja, wenn Sie aufgefordert werden, die Installation fortzusetzen.

(CLI verwenden) Geben Sie die Option -f an.

Das ausgewählte DUP kann nicht installiert werden, da auf dem System bereits dieselbe Version der Software vorhanden ist.

(Im interaktiven Modus) Klicken Sie auf Ja, wenn Sie aufgefordert werden, die Installation fortzusetzen.

Verwenden Sie eine andere Aktualisierungsmethode unter dell.com/support/manuals.

Melden Sie sich mit Administratorrechten an und versuchen Sie die Aktualisierung erneut.

Die Aktualisierung wird nicht angewendet, wenn Sie das System nach der Aktualisierung herunterfahren oder ausschalten.

Es kann nur ein DUP auf einmal ausgeführt werden.

Im interaktiven Modus können Sie bestimmen, ob Sie installieren möchten oder nicht, wenn eine neue Installation verfügbar ist. Die Paketversion wird ebenfalls angezeigt.

## DUP-Meldungsprotokolle

Beim Ausführen eines Befehls für ein DUP findet eine Protokollierung statt. Die Protokolle enthalten Informationen zu allen Aktualisierungsaktivitäten. DUP schreiben in die Meldungsprotokolle. Wenn Sie das gleiche Paket mehrmals auf demselben System installieren, wird das Protokoll angehängt. Das Verzeichnis mit Meldungsdateien enthält Meldungen zu einer Vielfalt von Systemereignissen. Es ist daher erforderlich, die Protokolldatei auf Meldungen zu durchsuchen, die für DUP relevant sind.

### Meldungs-Speicherort

Der Standardpfad für die Version vor DUP 7.2-Framework Protokolldatei ist %SystemDrive%\dell\updatepackage\log. Der Standardpfad für DUP 7.2-Framework ab der Protokolldatei ist: Windows 2003 : %SystemDrive%\Documents and Settings\All Users\Application Data\Dell\UpdatePackage\log

Windows 2008 und 2012 :%SystemDrive%\Program Data\Dell\UpdatePackage\log.

<span id="page-45-0"></span>ANMERKUNG: Der Benutzer muss über die Administratorberechtigung verfügen, um die Protokolldateien Ø anzuzeigen.

### Meldungsprotokolldateien

Die Meldungsprotokolldatei umfasst die folgenden Informationen:

- Datum und Uhrzeit des Starts des DUP
- Paketversions-ID-Nummer
- Der vollständige Pfad und Dateiname des vom Befehl erstellten Unterstützungsprotokolls
- DUP-Typ
- DUP-Version
- Framework-Version des DUP
- Beachten Sie den Namen der Softwareanwendung des DUP
- Version des aktuell installierten DUP
- Version, die der Befehl auf dem System anzuwenden versucht
- Exit-Code, der bei der Ausführung des Befehls entsteht
- Ob ein Neustart durchgeführt wurde

ANMERKUNG: Die Support-Protokolldateien dienen der Verwendung durch das Dell Support-Personal. Dell empfiehlt Ihnen, die DUP-Ausgabe auf eine Datei Ihrer Wahl umzuleiten.

# <span id="page-46-0"></span>Häufig gestellte Fragen (FAQs)

#### Frage: Muss das System nach der Anwendung jedes Dell**™** Update Package (DUP) neu gestartet werden?

Antwort: DUPs, die im interaktiven Modus ausgeführt werden, bestimmen, ob ein Neustart des Systems erforderlich ist. Falls ein Neustart durchgeführt werden muss, werden Sie dazu aufgefordert. Im stillen unbeaufsichtigten Modus ist der Exit-Code auf 2 gesetzt, wodurch angezeigt wird, dass ein Systemneustart erforderlich ist.

#### Frage: Welche Betriebssysteme werden von den DUPs unterstützt?

Antwort: Die Dell Systems Software Support Matrix (Software-Support-Matrix zu Dell-Systemen), die unter dell.com/ support/manuals verfügbar ist, bietet Informationen zu den verschiedenen Dell-Systemen, den von diesen Systemen unterstützten Betriebssystemen sowie den Dell OpenManage-Komponenten, die auf diesen Systemen installiert werden können.

#### Frage: Wie kann ich Aktualisierungen ausführen, wenn mein Betriebssystem nicht von DUPs unterstützt wird?

Antwort: Für zurzeit nicht unterstützte Betriebssysteme können Sie Aktualisierungen ausführen, indem Sie die vorhandenen Aktualisierungsformate unter dell.com/support verwenden.

#### Frage: Ich kann für meine Komponente kein DUP unter dell.com/support finden. Wo ist es?

Antwort: Stellen Sie sicher, dass Sie zum Herunterladen von DUPs alle erforderlichen Informationen angegeben haben, wie z. B. Produktkategorie, Produktreihe, Produktmodell, Download-Kategorie sowie Betriebssystem.

DUPs sind nicht für alle Komponenten erhältlich. Dell wird in zukünftigen Versionen zusätzliche DUPs für mehr Komponenten zur Verfügung stellen. Die Datei readme.txt enthält eine Liste der Komponenten, die zurzeit von DUPs unterstützt werden.

#### Frage: Ich verwende ein Softwareverteilungs-Hilfsprogramm zur Übertragung von Anwendungen oder Betriebssystemaktualisierungen auf meine Remote-Server. Kann ich DUPs mit diesem Hilfsprogramm verwenden, um meine Server im Remote-Zugriff zu aktualisieren?

Antwort: DUPs sind so ausgelegt, dass sie mit den meisten Softwareverteilungs-Hilfsprogrammen funktionieren. Weitere Informationen finden Sie in der Dokumentation für das Tool.

#### Frage: Wo kann ich die Fehlermeldungen finden, die von einem DUP ausgegeben werden, das im unbeaufsichtigten Modus ausgeführt wird?

Antwort: Die Ausführungsmeldungen sind in der Paketprotokolldatei und im Windows-Systemereignisprotokoll (SEL) gespeichert, die im Abschnitt [Meldungsprotokolldateien](#page-41-0) dieses Handbuchs beschrieben werden.

Die Paketprotokolldatei befindet sich am folgenden Standardspeicherort: C:\dell\updatepackage\log\packagename.txt

Das Windows-SEL kann durch den Windows Event Viewer angesehen werden.

#### Frage: Wenn ich ein DUP von der Befehlszeile ausführe, sehe ich weiterhin Windows-Dialogfelder und Popup-Meldungen. Kann ich die Ausgabe auf die Befehlsaufforderungskonsole umleiten?

Antwort: Verwenden Sie die Optionen /s und /l, um die Ausgabe zu den Protokolldateien zu leiten.

Frage: Wie kann ich auf Abhängigkeits- und andere Informationen über das DUP zugreifen?

Antwort: Diese Informationen werden auf dem ersten GUI-Bildschirm (grafische Benutzeroberfläche) angezeigt, wenn Sie das DUP ausführen.

Einige Informationen sind auch über die CLI-Optionen /c /s erhältlich. (Die Optionen /c /s müssen zusammen verwendet werden.) Diese Methode bietet jedoch eingeschränkte Informationen, wie z. B. die Version der Aktualisierung und ob sie auf dem Zielsystem anwendbar ist.

#### Frage: Kann ich DUPs auf den Systemen anderer Hersteller verwenden?

Antwort: Nein. DUPs wurden ausschließlich zum Gebrauch auf Dell-Systemen entwickelt.

#### Frage: Ich habe kürzlich das BIOS auf meinem System aktualisiert, und jetzt möchte ich auf die vorherige Version zurückkehren. Ist dies mit DUP möglich?

Antwort: Ja. Laden Sie das DUP für die vorherige Version Ihres System-BIOS unter dell.com/support herunter und installieren Sie es. Wenn ein DUP nicht erhältlich ist, verwenden Sie eines der anderen Formate unter dell.com/support.

#### Frage: Warum erfordert das DUP für das System-BIOS einen Neustart?

Antwort: Die BIOS-Aktualisierung wird erst nach dem Neustart des Systems angewendet.

#### Frage: Ich möchte mehrere Aktualisierungen gleichzeitig auf meinem System anwenden. Ist dies mit DUPs möglich? Ist die Reihenfolge der Anwendungen von den Aktualisierungen wichtig?

Antwort: Ja, Sie können mehrere Aktualisierungen zur gleichen Zeit auf Ihrem System anwenden. Informationen über die Aktualisierungsreihenfolge finden Sie unter [Installationsreihenfolge der DUP.](#page-10-0)

#### Frage: Wenn ich DUPs umbenenne, funktionieren diese dann immer noch einwandfrei?

Antwort: Ja.

Ø

#### Frage: Können DUPs modifiziert werden?

Antwort: Nein. DUPs enthalten Logik zum Schutz gegen eventuelle Beschädigungen ihrer Inhalte. Auf Grund dieses Designs können DUPs nicht modifiziert werden.

ANMERKUNG: Wenn Sie die Inhalte von DUPs modifizieren, werden sie von Dell nicht mehr unterstützt.

#### Frage: Kann ich andere Programme zum Untersuchen und Extrahieren der Inhalte von DUPs verwenden?

Antwort: Ja, Sie können WinZip oder eine ähnliche Softwareanwendung benutzen.

ANMERKUNG: Antwort: Nein. DUPs enthalten Logik zum Schutz gegen eventuelle Beschädigungen ihrer Inhalte. Ø Auf Grund dieses Designs können DUPs nicht modifiziert werden. Wenn Sie die Inhalte von DUPs modifizieren, werden sie von Dell nicht mehr unterstützt.

#### Frage: Ich führe eine nicht-englische Version von Windows 2000 aus. Kann ich DUPs verwenden?

Antwort: Ja. Sie können DUPs auf nicht-englischen Versionen von Windows 2000 Server- und Windows Server 2003-Betriebssystemen verwenden. Gegenwärtig sind DUPs nur in englischer Sprache erhältlich.

#### Frage: Wie finde ich heraus, ob neue DUPs für meine Systeme erhältlich sind?

Antwort: Unter dell.com/support können Sie nach Aktualisierungen suchen oder Sie können sich beim File Watch-Dienst unter dell.com registrieren, um automatische Benachrichtigungen zu Upgrades für das System zu erhalten.

#### Frage: Warum können BIOS- und Firmware-Aktualisierungen nicht neu angewendet (auf dieselbe Version aktualisiert) werden, selbst wenn die Force-Option (/f) im CLI-Modus verwendet wird?

Antwort: Durch die Neuinstallation von BIOS- oder Firmware-DUPs werden wertvolle Firmenzeit und Personaleinsatz verschwendet. Falls Sie dennoch eine solche Aktualisierung anwenden möchten, führen Sie die DUPs im GUI-Modus aus und bestätigen Sie die Neuanwendung.

#### Frage: Warum führt mein System nur eine der CLI-Optionen aus, die ich in eine Befehlszeichenkette eingegeben habe?

Antwort: Nur bestimmte CLI-Optionen können gleichzeitig verwendet werden. Wenn ungültige CLI-Optionskombinationen in eine einzelne Befehlszeichenkette eingegeben werden, wird nur die Option mit der höchsten Priorität ausgeführt. Weitere Informationen dazu, welche Befehle zusammen verwendet werden können, finden Sie im [Referenzmaterial zur Befehlszeilenschnittstelle.](#page-26-0)

#### Frage: Wie überprüfe ich, ob die von mir heruntergeladenen DUPs eine Digitalsignatur besitzen?

Antwort: Suchen Sie in Windows Explorer das DUP, das Sie überprüfen möchten, und klicken Sie mit der rechten Maustaste auf den Dateinamen. Klicken Sie im Popup-Fenster auf Eigenschaften. Wenn Sie im Fenster Eigenschaften das Register Digitalsignaturen sehen, besitzt das DUP eine Digitalsignatur. Wenn dieses Register nicht angezeigt wird, ist das DUP nicht unterzeichnet. Weitere Informationen finden Sie unter Uberprüfung der Digitalsignatur auf Windows.

### Frage: Warum kann ich mit meiner aktuellen Version des DUP kein unterzeichnetes DUP verwenden?

Antwort: Ab dem 3. Quartal 2005 herausgegebene DUPs sind digital unterzeichnet.

# <span id="page-50-0"></span>Unterstützung für Modul vertrauenswürdiger Plattform und BitLocker

Ein TPM ist ein sicherer Microcontroller mit kryptografischen Fähigkeiten, der grundlegende, mit Sicherheit in Verbindung stehende Funktionen im Zusammenhang mit Verschlüsselungsschlüsseln zur Verfügung stellt. Es wird auf der Hauptplatine des Systems installiert und kommuniziert über einen Hardwarebus mit dem Rest des Systems. Unter Verwendung von BIOS-Setup-Befehlen können Sie den Besitz des Systems und seines TPM geltend machen.

Das TPM speichert die Plattformkonfiguration als Satz von Werten in einem Satz von

Plattformkonfigurationsregistern (PCRs). Daher kann ein einzelnes solches Register z. B. Informationen zum Hersteller der Hauptplatine speichern, während ein anderes Informationen zum Hersteller des Prozessors speichert und ein drittes wiederum die Firmware-Version der Plattform usw. Systeme, die ein TPM enthalten, erstellen einen Schlüssel, der mit Plattformmessungen in Verbindung steht. Der Schlüssel kann nur freigegeben werden, wenn diese Plattformmessungen dieselben Werte aufweisen, die sie zum Zeitpunkt der Schlüsselerstellung haben. Dieser Vorgang wird als Versiegeln des Schlüssels vor dem TPM bezeichnet. Die Entschlüsselung wird als *Entsiegelung* bezeichnet.Wenn zum ersten Mal ein versiegelter Schlüssel erstellt wird, zeichnet das TPM einen Snapshot von Konfigurationswerten und Datei-Hashes auf. Ein versiegelter Schlüssel wird nur entsiegelt oder freigegeben, wenn die aktuellen Systemwerte mit denen des Snapshots übereinstimmen. BitLocker verwendet versiegelte Schlüssel zum Ermitteln von Angriffen auf die Integrität des Systems. Daten sind so lange gesperrt, bis bestimmte Hardware- oder Softwarebedingungen erfüllt sind. BitLocker vermindert den unberechtigten Datenzugriff durch die Kombination von zwei wichtigen Datensicherungsverfahren:

- Gesamten Windows-Betriebssystemdatenträger auf der Festplatte verschlüsseln: BitLocker verschlüsselt alle Benutzerdateien und Systemdateien des Betriebssystemdatenträgers.
- Integrität von Frühstartkomponenten und Startkonfigurationsdaten überprüfen: Auf Systemen mit TPM-Version 1.2 setzt BitLocker die verbesserten Sicherheitsfunktionalitäten des TPM wirksam ein und stellt sicher, dass der Zugriff auf Ihre Daten nur dann möglich ist, wenn die Startkomponenten des Systems unverändert sind und sich die verschlüsselte Festplatte auf dem Originalsystem befindet.

BitLocker ist für Systeme konzipiert, die einen kompatiblen TPM-Microchip und ein kompatibles BIOS enthalten. Ein kompatibles TPM wird als TPM der Version 1.2 definiert. Ein kompatibles BIOS unterstützt TPM und Static Root of Trust Measurement. BitLocker versiegelt den Master-Verschlüsselungsschlüssel im TPM und erlaubt die Freigabe des Schlüssels nur, wenn sich Codemessungen seit einem vorhergehenden sicheren Startvorgang nicht verändert haben. Sie werden gezwungen, einen Wiederherstellungsschlüssel zum Fortsetzen des Startvorgangs bereitzustellen, falls sich bei Messungen Änderungen ergeben haben sollten. Das Szenario einer One-to-Many-BIOS-Aktualisierung führt dazu, dass BitLocker die Aktualisierung anhält und vor Abschluss des Startvorgangs einen Wiederherstellungsschlüssel anfordert.

BitLocker sichert die auf einem System gespeicherten Daten anhand von vollständiger Datenträgerverschlüsselung und sicherem Start. Hierbei wird sichergestellt, dass die auf einem System gespeicherten Daten auch dann verschlüsselt bleiben, wenn das System bei Nichtlaufen des Betriebssystems in unbefugte Hände gerät, und dass das Betriebssystem so lange daran gehindert wird, zu starten und das Laufwerk zu entschlüsseln, bis Sie den BitLocker-Schlüssel bereitstellen.

TPM interagiert mit BitLocker, um zum Zeitpunkt des Systemstarts Schutz zu bieten. Das TPM muss aktiviert werden, bevor es von BitLocker verwendet werden kann. Sollten sich die Startinformationen geändert haben, geht BitLocker in den Wiederherstellungsmodus über. Sie benötigen jetzt ein Wiederherstellungskennwort, um erneut Zugriff auf die Daten zu erhalten.

ANMERKUNG: Weitere Informationen zum Einschalten von BitLocker finden Sie auf der Microsoft TechNet-Website. Anleitungen zum Aktivieren des TPM sind in der Ihrem System beigelegten Dokumentation enthalten. Ein TPM ist für BitLocker zwar nicht erforderlich, doch kann nur ein System mit einem TPM die zusätzliche Sicherheit der Systemintegritätsüberprüfung beim Start bieten. Ohne TPM kann BitLocker zum Verschlüsseln von Datenträgern, jedoch nicht für einen sicheren Start verwendet werden.

ANMERKUNG: Die sicherste Methode zur Konfigurierung von BitLocker ist die Konfigurierung auf einem System mit TPM-Version 1.2 und einer TCG (Trusted Computing Group)-konformen BIOS-Implementierung, entweder über einen Startschlüssel oder eine PIN. Diese Methoden bieten zusätzliche Authentifizierung, da entweder ein zusätzlicher physischer Schlüssel (ein USB-Flashlaufwerk mit einem vom System lesbaren Schlüssel, der darauf geschrieben wurde) oder eine vom Benutzer festgelegte PIN erforderlich ist.

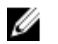

ANMERKUNG: Für BIOS-Massenaktualisierungen erstellen Sie ein Script, das BitLocker deaktiviert, die Aktualisierung installiert, das System neu startet und BitLocker dann aktiviert. Bei One-to-One-DUP-Bereitstellungen (Dell Update Package) deaktivieren Sie BitLocker manuell und führen dann nach dem Neustart des Systems eine Neuaktivierung durch.

ANMERKUNG: Zusätzlich zum BIOS-DUP wird die Ausführung von Firmware-DUP für die Controller U320, Serial Attached SCSI (SAS) 5, SAS 6, Expandable RAID Controller (PERC) 5, PERC 6 sowie für Cost Effective RAID Controller (CERC) 6 auf einem System blockiert, das einen Chip der TPM-Version 1.2 enthält, bei dem die TPM-Sicherheit auf EIN mit Pre-Boot Measurement und die TPM-Aktivierung auf Aktiviert eingestellt ist, wenn Sie BitLocker (TPM oder TPM mit USB oder TPM mit PIN) aktivieren.

# <span id="page-52-0"></span>Microsoft Windows Server 2008 Benutzerkontensteuerung

Bei vorhergehenden Versionen von Windows waren Benutzerkonten oft Mitglieder der Gruppe lokaler Administratoren und hatten Zugriff auf Administratorrechte. Mitglieder der Gruppe lokaler Administratoren konnten Software installieren, aktualisieren und ausführen, da Administratorkonten über systemweiten Zugriff verfügen. Wenn ein Benutzer der Gruppe lokaler Administratoren hinzugefügt wurde, wurden diesem Benutzer automatisch Windows-Berechtigungen gewährt. Diese Berechtigungen boten Zugriff auf alle Betriebssystemressourcen. Folglich stellten Benutzerkonten mit Administratorrechten dadurch ein Sicherheitsrisiko dar, dass sie Zugriff auf Betriebssystemressourcen boten, die durch bösartige Software (oder Malware) ausgenutzt werden konnten.

Benutzerkontensteuerung (UAC) ist eine neue Sicherheitsfunktion des Windows Server 2008-Betriebssystems. Bei Aktivierung wird der Zugriff auf kritische Systemressourcen für alle Benutzer außer dem integrierten lokalen Administrator eingeschränkt.

Die drei Typen von Benutzerkonten im Windows Server 2008-Betriebssystem sind:

Ø

- Domänenadministratorkonto ein Benutzerkonto mit Administratorrechten.
- Standardbenutzerkonto ein Konto, das den Benutzer berechtigt, Software zu installieren und Änderungen an Systemeinstellungen vorzunehmen, die keinen Einfluss auf andere Benutzer oder die Sicherheit des Computers haben.
- Konto des lokalen Administrators der Standard-Superbenutzer des Betriebssystems.

Die Benutzererfahrung bei einem Domänenadministratorkonto unterscheidet sich vom Konto eines lokalen Administrators, wenn die UAC aktiviert ist. Wenn für ein Domänenadministratorkonto der Zugriff auf kritische Systemressourcen erforderlich ist, stellt das Betriebssystem Windows Server 2008 vor dem Start eines Programms oder eines Tasks, die vollständigen Administratorzugriff voraussetzen, eine Anforderung an einen der folgenden Punkte:

- Genehmigung, Berechtigungen zu erhöhen (bei Benutzern der Domänenadministratorgruppe)
- Anmeldeinformationen des Domänenadministrators zum Erhöhen von Berechtigungen (bei Standardbenutzern)

Die UAC fordert Benutzer der Domänenadministratorgruppe (außer dem Administratorkonto) auf, auf Weiter zu klicken, wenn Berechtigungen erhöht werden sollen, oder auf Abbrechen zu klicken, wenn Funktionen ausgeführt werden sollen, die ein Sicherheitsrisiko darstellen könnten. Zur Verwendung der UAC müssen Benutzer ein Upgrade auf ein Administratorkonto durchführen, bevor DUP ausgeführt werden können.

ANMERKUNG: Da die Benutzererfahrung mit dem Sicherheitsrichtlinien-Manager-Snap-In (secpol.msc) und mit der Gruppenrichtlinie konfigurierbar ist, ergeben sich verschiedene UAC-Benutzererfahrungen. Die in der Umgebung getroffene Konfigurationsauswahl hat Einfluss auf die Eingabeaufforderungen und Dialoge, die für Standardbenutzer, Administratoren oder beide gemeinsam angezeigt werden. Die UAC kann durch Deaktivieren der Einstellung Benutzerkontosteuerung: Administratorgenehmigungsmodus ausführen deaktiviert werden und erfordert einen Systemneustart.

Wenn ein DUP im GUI-Modus ausgeführt wird, erfordert das Windows Server 2008-Betriebssystem die Erteilung der Berechtigung für den Vorgang durch den Benutzer. Wenn das DUP jedoch im unbeaufsichtigten Modus ausgeführt wird, kann der Benutzer das Popup-Fenster bzgl. der Berechtigung jedoch umgehen, indem er eine der folgenden Maßnahmen ausführt:

- <span id="page-53-0"></span>• Ändern der Gruppensicherheitsrichtlinie, Benutzerkontosteuerung: Verhalten der Erhöhungsaufforderung für Administratoren im Administratorgenehmigungsmodus, zu Keine Aufforderung, um das Popup zu deaktivieren oder Berechtigungen zu erhöhen, ohne eine Aufforderung bzgl. der Administratorgruppe auszugeben.
- Deaktivieren der UAC.
- Ausführen von DUP anhand von Scripts, wobei Sie sich während der Laufzeit als lokaler Administrator ausgeben.
- Das Dienstprogramm zur Dell DUP HDD-Firmwareaktualisierung in Sachen Speichernutzung erfordert mindestens 8GB bis 16GB RAM auf dem Server.

## UAC-Einschränkungen bei Remote-Ausführung von DUP

Standardmäßig melden sich nach dem Start der UAC alle Benutzer des Administratorkontos als Standardbenutzer an. Aus diesem Grund stehen die Rechte zum Zugriff auf kritische Systemressourcen erst dann zur Verfügung, wenn der Benutzer die Aufforderung zur Berechtigungserhöhung bestätigt. Durch diese Einschränkung wird die Option zur Bereitstellung von DUP im Remote-Zugriff deaktiviert. Die UAC gibt die Fehlermeldung Zugriff verweigert aus, wenn der Verwaltungsknotenagent basierend auf diesen Anmeldeinformationen ausgeführt wird.

Die UAC-Einschränkungen können folgendermaßen umgangen werden:

- Aktivieren der Remote-Agent-Verwendung des lokalen Systemkontos zum Ausführen einer DUP-Aktualisierung. Das lokale Systemkonto ist nicht durch die UAC geschützt (empfohlene Option).
- Verwenden des Kontos des lokalen Administrators auf allen Remote-Computern, auf denen DUP ausgeführt werden.
- Deaktivieren der UAC für alle Benutzer von Remote-Computern (diese Option wird nicht empfohlen).
- Auf Remote-Computern kein Upgrade auf Administratorkonto durchführen.

ANMERKUNG: Nur zwei Konten (das Konto des lokalen Administrators und das lokale Systemkonto) werden durch die UAC nicht geschützt. Bei allen anderen Benutzern, einschließlich der Konten mit Rechten von lokalen Administratoren oder Domänenadministratoren, ist die UAC standardmäßig aktiviert. Obgleich die UAC durch Aktualisieren der lokalen oder Domänen-Sicherheitsrichtlinie deaktiviert werden kann, wird diese Option nicht empfohlen. Remote-Benutzer müssen sich als integriertes Konto eines lokalen Administrators anmelden, oder ihnen muss die Berechtigung des lokalen Systemkontos zugewiesen werden, um ein DUP im Remote-Zugriff zu starten.